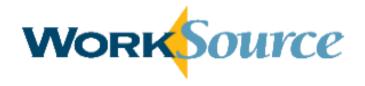

# State of Washington Job Match

Staff User Guide – Part 1
Version 3.0

# Contents

| Job Match for Seekers   | .1- | -1          |
|-------------------------|-----|-------------|
| Job Match for Employers | 2   | <u>'</u> -' |

# **Job Match for Job Seekers**

# **Contents**

| Les | sson 1: Account Creation and Setup              | 4  |
|-----|-------------------------------------------------|----|
|     | Welcome Page                                    | 4  |
|     | Sign In Page                                    | 4  |
|     | Self-Service Password Reset                     | 5  |
|     | Secure Access Washington Account (SAW) Creation | 6  |
|     | WorkSource Account Setup                        |    |
|     | Hands-on Activity – Create an Account           | 18 |
| Les | sson 2: Seeker Dashboard and Profile Management | 19 |
|     | Seeker Dashboard                                |    |
|     | Chat                                            | 23 |
|     | Profile Management                              | 25 |
| Les | sson 3: Resumes                                 | 26 |
|     | Resume Builder                                  | 26 |
|     | Getting Started                                 | 26 |
|     | Experience                                      | 28 |
|     | Related Information                             | 32 |
|     | Finishing Up                                    | 32 |
|     | Resume Upload                                   | 33 |
|     | Manage Resumes                                  | 36 |
|     | Hands-on Activity – Resumes                     | 37 |
| Les | sson 4: Cover Letters                           | 38 |
|     | Create Cover Letters                            | 38 |
|     | Manage Cover Letters                            | 40 |
|     | Hands-on Activity – Cover Letter                | 40 |
| Les | sson 5: Documents                               | 41 |
|     | Upload Documents                                | 41 |
|     | Manage Documents                                | 41 |
|     | Hands-on Activity – Documents                   | 42 |
| Les | sson 6: Job Search                              | 43 |
|     | Search for Jobs                                 | 43 |
|     | Search Results                                  | 43 |
|     | View Jobs                                       | 44 |
|     | Apply to Jobs                                   | 45 |
|     | View Applied Jobs                               | 46 |
|     | Save Job Searches                               | 47 |
|     | Manage Saved Searches                           | 48 |
|     | Hands-on Activity – Job Search                  | 49 |
|     |                                                 |    |

| Lesson 7: Additional My WorkSource Menu Options  |    |
|--------------------------------------------------|----|
| Overview                                         | 50 |
| My Schedule                                      | 50 |
| Message Center                                   | 52 |
| Career Profile                                   | 53 |
| Career Profile Results                           | 54 |
| Hands-on Activity – My Schedule & Career Profile | 56 |
| Lesson 8: Career Tools                           | 57 |
| Overview                                         | 57 |
| Workshops & Hiring Events                        | 57 |
| Statewide Occupation Search                      | 58 |
| Occupation Information Sheet                     | 62 |
| Learn about an Occupation                        | 64 |
| Labor Market Information                         | 64 |
| CareerOneStop                                    | 64 |
| Budget Calculator                                | 65 |
| Step 1: Monthly Expenses                         | 65 |
| Step 2: Monthly Summary                          | 66 |
| Step 3: Salary Results                           | 66 |
| Tutorials                                        | 67 |
| Hands-on Activity – Career Tools                 | 67 |
| Lesson 9: Resources                              | 68 |
| Overview                                         | 68 |
| Career Advice                                    | 68 |
| Job Boards                                       | 68 |
| Training and Other Programs                      | 68 |
| Classified Ads                                   | 69 |
| Specialized Websites                             | 69 |
| Dislocated Workers                               | 69 |
| Veterans                                         | 70 |
| Farmer de la la                                  | 74 |

# **Section Objectives**

After completing this section you will be able to:

- Create a job seeker account and complete the account setup process
- Review and edit profile information
- Create, upload, and manage resumes
- Create cover letters
- Upload application documents
- Search for job opportunities and set notifications for new jobs matching search criteria
- Save and apply to job opportunities
- Manage a calendar and view messages in the Message Center
- Complete a career profile and find matching occupations
- Search for workshops and hiring events
- Apply occupational search tools to find information about jobs and careers
- · Create a monthly expenses budget
- Access resources on specialty group microsites

#### **Section Duration**

Instruction for this section will last approximately 3 hours.

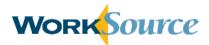

# **Lesson 1: Account Creation and Setup**

## **Welcome Page**

The Welcome page (worksourcewa.com) provides job seekers and employers with access to career tools and resources. Many resources are available to job seekers without a WorkSource account, such as searching for jobs and researching occupations. Users must login to perform other activities, such as creating resumes and applying to WorkSource jobs.

Navigate to the job seeker sign in page (seeker.worksourcewa.com) to create or login to a WorkSource account by clicking in the blue box labeled "Job Seeker" or click the "Job Seeker" silhouette in the top-right corner of the screen.

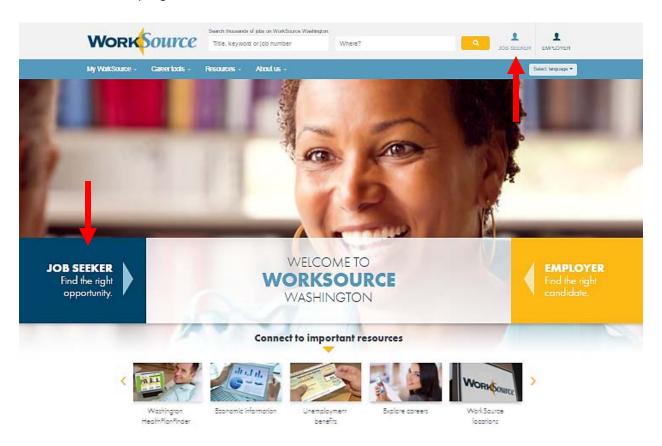

# Sign In Page

The Sign In page allows users to create Secure Access Washington (SAW) accounts, create WorkSource accounts, and login to existing WorkSource accounts. You must have a SAW account before creating a WorkSource account.

New users to Washington government services can create and activate a SAW account by clicking "Sign up" in the "Need an account? Start here" box and the system will guide the user through the process.

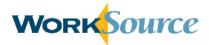

Users that have a SAW account, but do not have a WorkSource account, will be prompted to complete a user setup form after entering their SAW login credentials in the "Have an account? Sign in" box. Submitting this form will complete seeker registration and create the WorkSource account.

Users with existing SAW and WorkSource accounts can login to their accounts on the WorksourceWA.com site using their SAW credentials. Users will not be able to login using credentials from their old Go2WorkSource accounts.

#### Welcome to WorksourceWA.com!

Our goal is to power your job search with the information, tools and resources you need to find your next job fast!

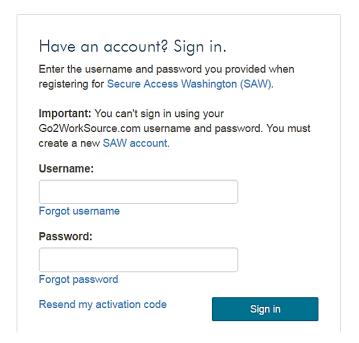

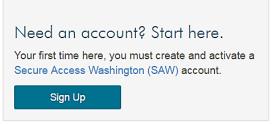

#### **Self-Service Password Reset**

If users forget their password, the password reset feature allows users to access the account without helpdesk support. Click the "Forgot password" link and the system will prompt the user to enter the email address and username associated with the account. Then, click the checkbox next to "I'm not a robot." In some cases users will be presented with a series of pictures and instructed to select the images that meet specific criteria, such as "Select all images with trains." If this happens, select the images as instructed and click "Verify." Once the system has completed the verification, click "Enter." Users will receive a system-generated email that includes a link and instructions to change the account password.

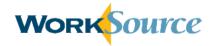

# Forgot my password

To access your account, please enter your email address and username so we can locate your account information.

| Email address |       |                 |                            |
|---------------|-------|-----------------|----------------------------|
| Username      |       |                 |                            |
|               |       | I'm not a robot | rsCAPTCHA<br>Privacy-Tarms |
|               | Enter |                 |                            |

The system also provides a self-service option for users who forget their username. Click the

"Forgot username" link, enter the email address associated with the account, and click "Submit." The system will send an email with the username(s) linked to that email.

# Forgot my username

To access your account, please enter your email address so we can locate your account information.

Email address
Submit

Finally, if a new user created a SAW account but did not activate it, click "Resend my activation

| Resend   | Activation      |
|----------|-----------------|
| I/G2GIIG | / will valid in |

To access your account, please enter your email address and username so that we may send your activation code.

Username:
Email address:
Submit

code," enter the username and email address, and click "Submit." The system will send an email with a new activation code.

# Secure Access Washington Account (SAW) Creation

Users must have an active Secure Access Washington (SAW) account in order to create an account on WorksourceWA.com.

To create a SAW account, navigate to the sign in page and click "Sign up" in the "Need an account? Start here" box. The system will prompt the user to complete the Account Setup page, which includes name, email address, username, password, and a secret question and answer. Passwords must meet specific criteria:

- Between 10-20 characters
- Contain a number
- Contain a lowercase letter

#### April 2016

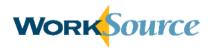

- Contain an uppercase letter
- Contain a special character

Account setup

As users enter the password, a green checkmark will appear next to each requirement that is

# Name Email Confirm email Username Password Password requirements x At least 10 characters X No more than 20 characters X Contains a number × Contains a lowercase and uppercase letter x Contains a special character × Passwords match Confirm password ~ Choose a secret question Your answer I'm not a robot reCAPTCHA Save and continue

met. The final requirement is to enter the exact same password in the Confirm Password field.

At the bottom of the Account Setup page, click the checkbox next to "I'm not a robot." In some cases you will be presented with a series of pictures and instructed to select the images that meet specific criteria, such as "Select all images with trains." If this happens, select the images as instructed and click "Verify." Once the system has completed the verification, click "Save and continue."

The system will display a confirmation page that says, "Your account has been created and an activation email has been sent to you." Users will receive an activation email from "WorkSourceWashingtonNoReply@ESD.WA.GOV" to the email address provided in Account Setup. Open the email and click the link to activate the account.

The system will automatically navigate to the seeker sign in page and display a confirmation that the SAW account has been activated.

Login by entering the username and password set up for the SAW account.

# **WorkSource Account Setup**

After entering the username and password for the SAW account in the "Have an account? Sign in" box, the system will display the User Setup form to create a WorkSource account. This form includes the following sections: Verification Details, Contact Information, Residential Information, Mailing Address, Profile details, and Additional Information such as Military Service, Disability, Farmworkers, and Program Assistance. Throughout the User Setup form, required

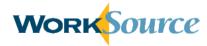

fields are identified by a red asterisk. Click the "Help" icons displayed throughout the setup process to see additional helpful information for each section.

#### **Verification Section**

In the verification details section, indicate if the user is legally entitled to work in the United States. If no, the user will not be able to create a WorkSource account. The system will notify the user and provide a list of services available to users without registering. Upon closing the notification screen, the seeker is redirected to the Welcome page.

Additional required fields in this section include: Social-Security Number (SSN), Re-enter Social Security Number (SSN), and Date of Birth.

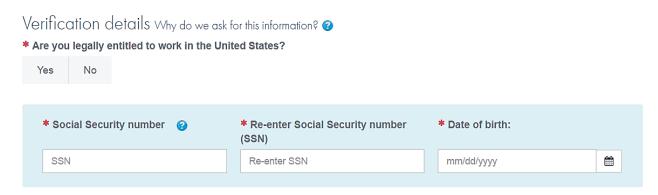

In the Account Details section, the user's email address is pre-filled with the SAW email address. It cannot be edited on this screen. Instead, click the link to change the email address which will allow users to update the address linked to the SAW account.

At the bottom of the screen, check the box "I accept the terms and agreements" and click "Next."

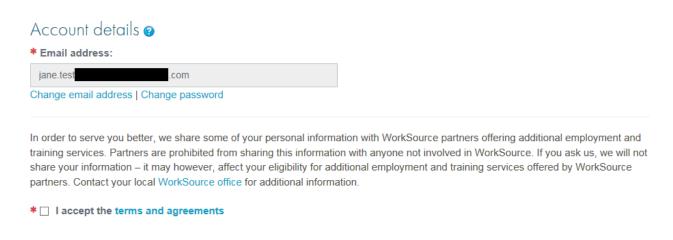

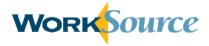

#### **Contact Information**

In the Contact Information section, complete the required fields: Fist Name, Last Name, Primary Phone Number, Type, and Preferred Contact Method.

Phone number type must be selected from the drop down list provided:

- Mobile
- Home
- Work
- Relative's
- Other
- Not Identified

To add additional phone numbers, click "Add more phone numbers." Also, select preferred contact method from the drop down list:

- Alternate phone
- Email
- In person
- Mail
- Mobile
- Other
- Primary phone number
- Text message

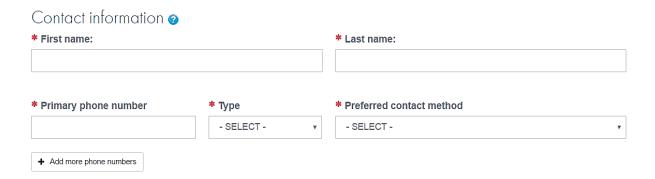

#### **Residential Information**

In the Residential Information section, complete the required fields: Country, Home Address, City/Town, State/Province, and Postal/ZIP Code. The County field will automatically populate based on the ZIP code provided. Users without a current home address can still complete the registration process by checking the box next to "I do not currently have an address."

The system defaults to using the home address as the mailing address. If this is not the case, un-check the box in the Mailing Address section to enter a separate mailing address.

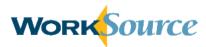

#### Residential information

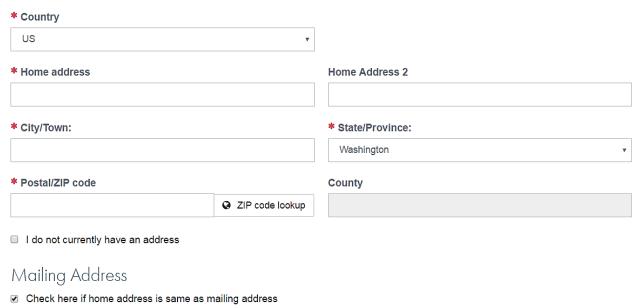

#### **Profile Details**

The fields in the Profile Details section are optional and gather information about user demographics, employment status, education, and other background information. For some fields, additional fields will appear dynamically based on the user's response.

Select appropriate options for Gender, Ethnicity, and Race. "Decline to Identify" is an option for these fields.

| Profile details 🥹                                                                                                    |
|----------------------------------------------------------------------------------------------------|
| Gender                                                                                                    |
| ○ Male ○ Female ○ Decline to identify                                                                                                   |
|                                                                                                    |
| Ethnicity                                                                                                    |
| O Hispanic or Latino O Non-Hispanic or Latino O Decline to identify                                                                     |
|                                                                                                    |
| Race                                                                                                    |
| 🗆 Native Hawaiian/Other Pacific Islander 🗆 White 🗀 Asian 🗀 American Indian/Alaska Native 🗀 Black/African American 🗀 Decline to identify |
|                                                                                                    |

The next questions in the profile details section ask about employment status, English proficiency, and translation assistance. If "Yes" is selected for the translation assistance question, select Spanish or Russian from the required drop down list that appears.

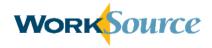

# 

The next questions in the profile section ask about school enrollment, homeless status, highest level of education, runaway status, and issues that may impact referrals.

If currently enrolled in school, select the school type from the drop down list that appears:

- High School
- Alternative High School
- Community College
- State College/University
- Vocational/Technical School
- Private College/University
- Other School

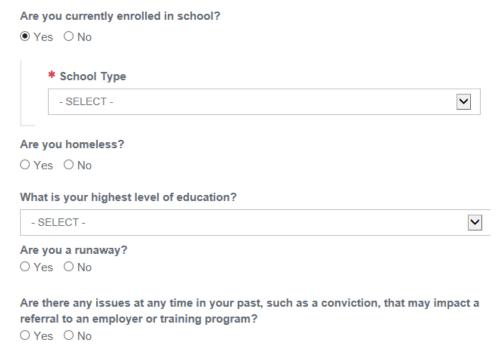

For education, use the drop down list to select the highest level completed. Options include no school grades completed, individual grades from 1-12, high school diploma or equivalents, individual years of post-high school college, and multiple post-high school degrees, up to the doctorate level.

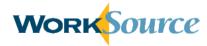

#### **Military Service**

In the Military Service section, additional fields will appear dynamically based on the user's response.

If the user clicks "Yes" to the first question indicating a status of Active Duty Military, Veteran, Spouse of a Veteran, or National Guard/Reserves member who has been called to Active Duty, a second question will appear about dishonorable discharge.

# Military service

To learn more about Veteran preference, Click here 🕡

\* Are you: Active Duty Military, Veteran, Spouse of a Veteran, or National Guard or Reserves member who has been called to Active Duty?

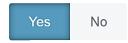

\* Were you released from the military with a dishonorable discharge or are you a spouse of the military member who was dishonorably discharged?

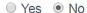

If "Yes" is selected for the dishonorable discharge question, no additional military information is required. If "No" is selected, a series of additional military service questions appear.

Determine if you wish to be identified as a veteran for employers that provide priority of service. Then, if you have attended a Transition Assistance Workshop you will be prompted to enter the workshop date.

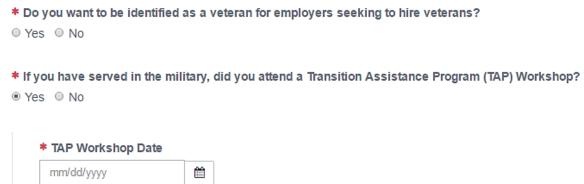

For the next question, select "Yes" if currently serving in the military and complete the additional questions that appear about current military service. Select the applicable Branch of Service from the drop down list that appears:

- Not Applicable
- Army or National Guard
- Navy
- Air Force
- Marines
- Coast Guard

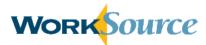

Indicate if the user is retiring in the next 24 months and if the user is separating in the next 12 months. If "Yes" is selected for either the retiring or separating questions, identify Military Service Start and End Dates and Employment Availability Date when prompted.

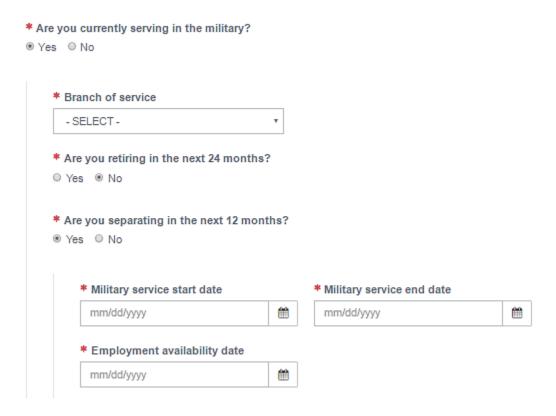

Users who have previously served in the military must enter military start/end dates and select the applicable Branch of Service from the drop down list that appears:

- Not Applicable
- Army or National Guard
- Navy
- Air Force
- Marines
- Coast Guard

Users will also be asked if service was only in the National Guard or reserves. If "Yes," indicate if the unit was activated during a period of war or a campaign for which a campaign badge was issued.

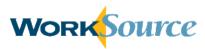

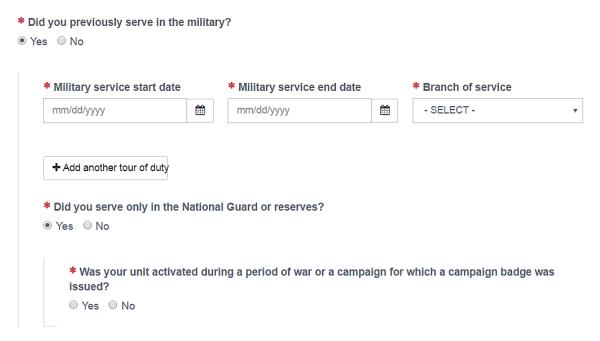

If "Yes" is selected for having a service connected disability (SCD), an additional field appears prompting users to select the percentage of SCD from a drop down list. The list ranges from "0" to "100" in 10-point increments.

Users who have participated in the VA Vocational Rehabilitation and Employment Program (Chapter 31) must indicate "Yes."

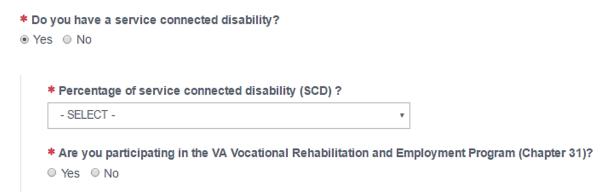

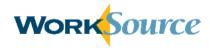

Next, four questions apply to users who are the spouse of a military member.

Are you the spouse of a military member who:

| * Has a total permanent service connected disability?                         |
|-------------------------------------------------------------------------------|
| ○ Yes ○ No                                                                    |
|                                                                               |
| * Was detained by an enemy force or was a prisoner of war for 90 days or more |
| ○ Yes ○ No                                                                    |
|                                                                               |
| * Is listed as missing in action?                                             |
| ○ Yes ○ No                                                                    |
|                                                                               |
| * Died as a result of a service connected disability?                         |
| ○ Yes ○ No                                                                    |
|                                                                               |
|                                                                               |

Select "Yes" or "No" for the next set of questions in the Military Service section about homelessness, incarceration, eligibility for public assistance, length of unemployment after discharge, high school diploma status, and Wounded Warrior or caregiver status.

| Are you homeless, or in danger of becoming homeless?  ○ Yes ○ No                                                     |
|----------------------------------------------------------------------------------------------------|
| Are you currently or have you been incarcerated?   ○ Yes ○ No                                                        |
| Are you receiving or are you eligible for public assistance?                                                         |
| Have you been discharged in the past 3 years and unemployed for a total of 27 weeks or longer in the past 12 months? |
| ● Yes ● No                                                                                                    |
| Do you lack a high school diploma or GED?                                                                            |
| ○ Yes ○ No                                                                                                    |
| Are you a Wounded Warrior or caregiver for a Wounded Warrior?  • Yes • No                                            |

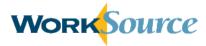

If "Yes" is selected for separating from the military under other than dishonorable conditions and being discharged due to force downsizing, enter the Approved Separation Date when prompted.

If "Yes" is selected for having a DD Form 2958, note the requirement to present the form to the case manager.

If help is needed to obtain a copy of the DD-214, click "Yes" and a DD-214 link appears that navigates users to the National Archives and Records Administration website.

Are you separating from the military under other than dishonorable conditions and being discharged due to force downsizing?

Yes No

\* Approved Separation Date

mm/dd/yyyy

Do you have a DD Form 2958?

Yes No

You are required to present the DD 2958 form to the case manager.

Do you need help obtaining a copy of your DD-214?

Yes No

DD-214 Form

#### **Disability Information**

If "Yes" is selected to acknowledge a disability, an additional question will appear to determine if the user's resume/application should be made available to employers proactively recruiting candidates with disabilities. Please note that user's specific disability information will not be shared with any employers. Alternatively, click "No" or "Decline to Identify."

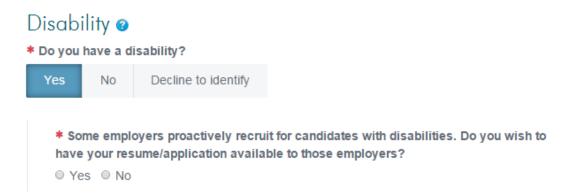

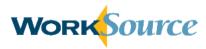

#### **Farmworkers**

If "Yes" is selected to indicate most wages are from farm work or food processing, an additional question will appear to specify which type of work was performed most often.

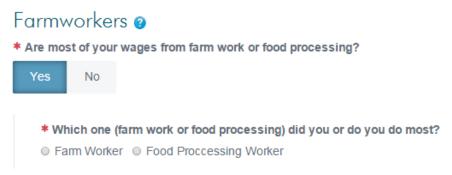

If farm work is selected, three required questions will immediately appear to gather additional information.

- \* Which one (farm work or food processing) did you or do you do most?
- Farm Worker Food Proccessing Worker
  - In the last 12 months, did you work at least 30 days?
    Yes No
    Were there days when you did not have work due to lack of work?
    Yes No
    At any time, did work require you to spend the night away from your home?

If food processing work is selected, only the first follow up question will appear immediately. If the user selects "Yes" to indicate work was performed for at least 30 days within the last 12 months, the second follow up question will appear to indicate if there were days when there was a lack of work. If "Yes" is selected for the second follow up question, the third question will appear about spending the night away from home.

#### **Program Assistance**

○ Yes ○ No

If "Yes" is selected to determine eligibility for program assistance services, four additional questions will appear. Indicate "Yes" or "No" for each.

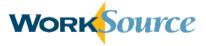

#### Program assistance @

\* Would you like to determine your possible eligibility for future services?

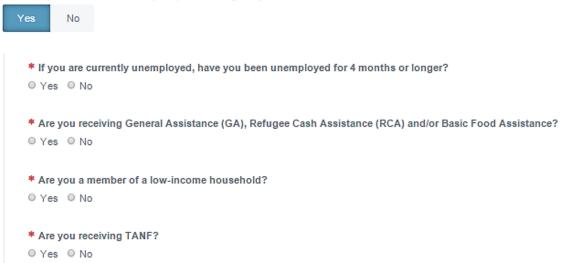

Once all required fields are complete, click "Submit" to finish registration and navigate to the seeker dashboard.

Note, if the user indicates veteran status, the system will display a Priority of Service notification and require the user to acknowledge it prior to viewing the seeker dashboard. The notice explains key definitions and the services afforded to eligible Veterans and covered persons to take priority over non-covered persons for the receipt of employment, training, and placement services provided under new or existing qualified job training programs.

# Hands-on Activity - Create an Account

Complete all of the steps to create a job seeker account and complete your profile.

- Create and activate a SAW account.
- Login with SAW credentials and enter information into all required fields on the User Setup form.

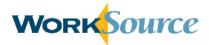

# **Lesson 2: Seeker Dashboard and Profile Management**

#### Seeker Dashboard

Once registration is complete, users are navigated to the seeker dashboard. When existing users sign in, they land directly on the seeker dashboard. From this dashboard, job seeker activities are initiated using the navigation bar and/or additional quick-links throughout the dashboard, such as creating resumes, creating cover letters, uploading relevant application documents, and searching for upcoming career events.

To access the seeker dashboard from any page on the WorkSource site, click the seeker icon in the upper right corner and select "Dashboard" from the menu. Alternatively, select My Dashboard from the My WorkSource menu on the navigation bar or click the WorkSource logo.

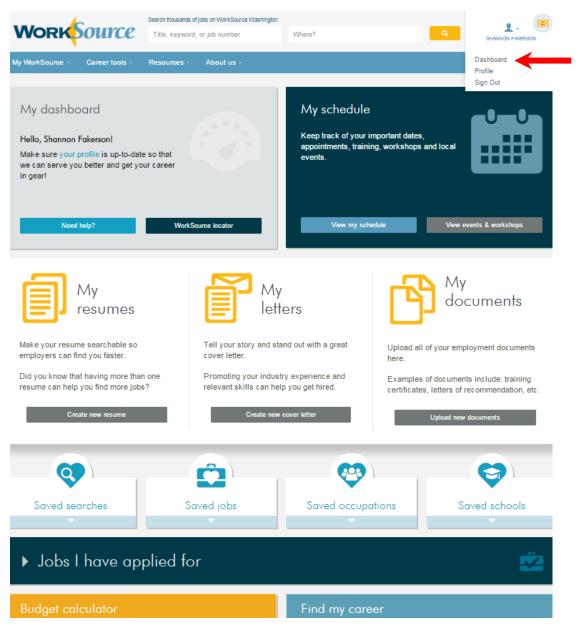

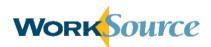

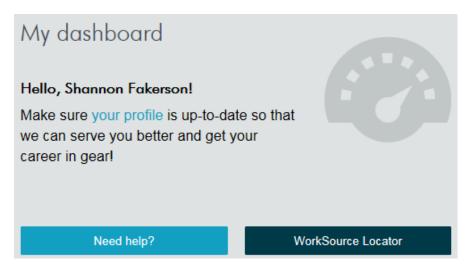

In the My Dashboard section, click the "your profile" link to navigate to the My Profile page and view or update account information.

Click "Need Help?" to contact a WorkSource specialist for assistance.

Click "WorkSource Locator" to search for WorkSource offices and

affiliates by geographic area.

## WorkSource locator

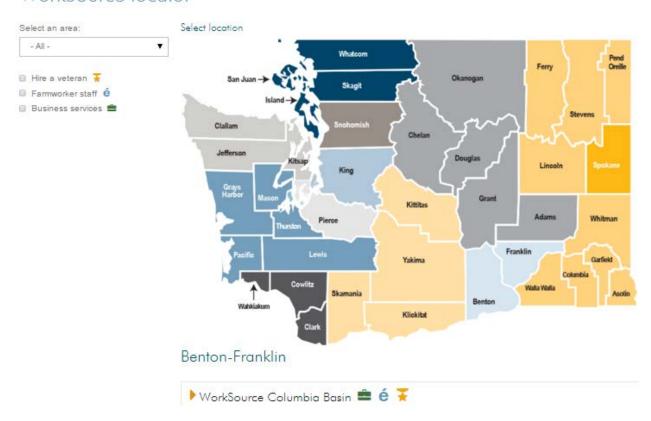

The locator defaults to listing all offices by region. Select an area from the drop-down menu or click a region on the map to find specific office locations. Click the checkbox next to available filter options to see locations that support veteran hiring, farmworker staff, or business services.

Click the yellow arrow to the left of the office name to view additional details about that location (i.e., hours of operation, street address, phone number, fax number, email address, list of available services).

April 2016

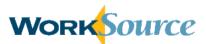

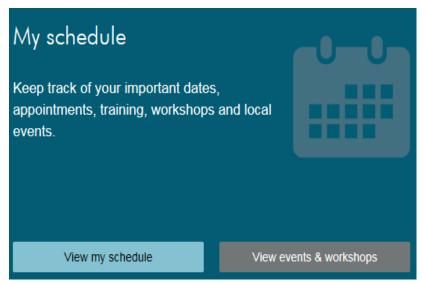

Click "View My Schedule" to access information about upcoming appointments and other events in a calendar view. See lesson 7 for more information about My Schedule.

Click "View Events & Workshops" to search for and add upcoming job fairs and workshops to your calendar. See lesson 8 for more information about this feature.

Under My Resumes, click "Create New Resume" to build or upload new resumes. When a resume already exists, click "Manage Resumes" to navigate to the resumes page. Alternatively, click the resume title links to view or edit that specific resume. See lesson 3 for more information about this functionality.

Under My Letters, click "Create New Cover Letter" to create new cover letters. When a cover letter already exists, click "Manage Letters" to navigate to the letters page. Alternatively, click the letter title links to view or edit that specific cover letter. See lesson 4 for more information about this functionality.

Under My Documents, click "Upload New Documents" to upload relevant documents. When documents have already been uploaded, click "Manage Documents" to navigate to the documents page. Alternatively, click the document title links to view that specific document. See lesson 5 for more information about this functionality.

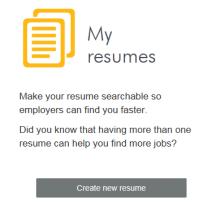

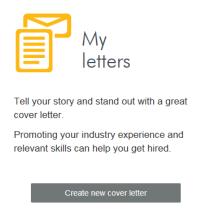

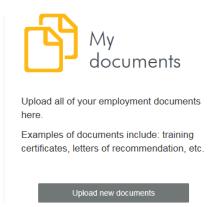

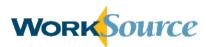

Click any of the arrows below "Saved Searches," "Saved Jobs," Saved Occupations," or "Saved Schools" to expand or collapse saved information for each. More information for these features appears in lessons 6 and 8.

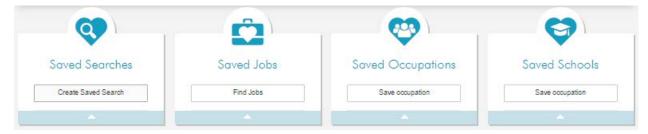

Click the arrow next to "Jobs I have applied for" to quickly view summary information for those jobs.

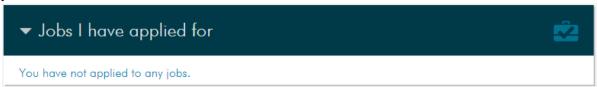

Click "Start Budgeting" at the bottom of the seeker dashboard to access the Budget Calculator tool.

The Budget Calculator section creates a budget based on interests and lifestyle and calculates a target salary to assist in selection of occupations.

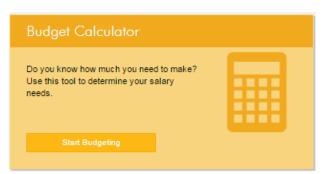

See lesson 7 for more information about this functionality.

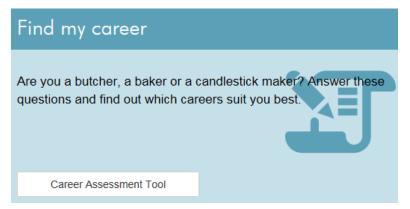

Click "Career Assessment Tool" at the bottom of the seeker dashboard to begin the Career Profile Inventory.

The tool matches users to occupations based on their interests. More information about Career Profile is in lesson 7.

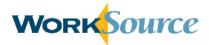

#### Chat

At the bottom of the screen is a link to initiate a "Live Chat" to with a WorkSource staff member. You can conveniently communicate with staff through an instant messaging system about your career development goals or request assistance with using the website's tools and resources.

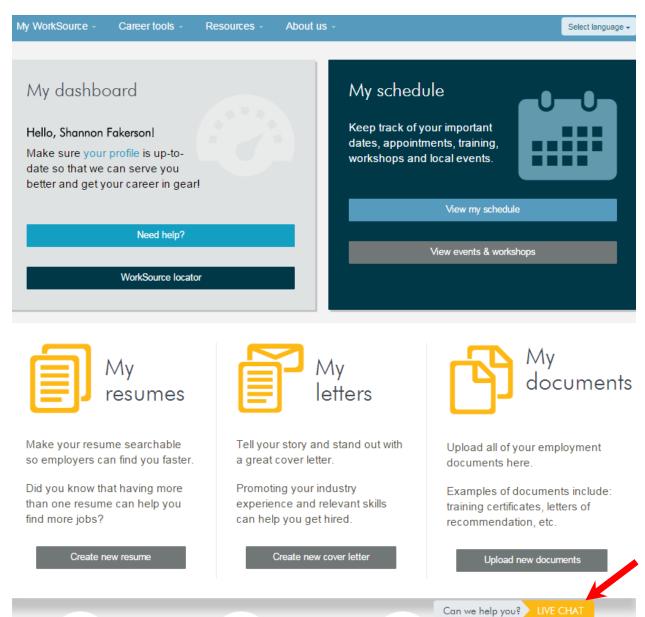

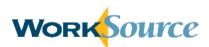

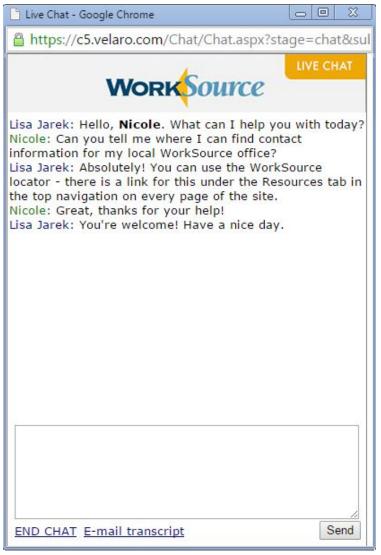

A live chat window will appear to provide links for unemployment claims and prompt the user to identify the county in which they live. Then the system will connect the seeker to a WorkSource staff member and initiate the conversation.

To respond to a message, type a response in the box provided and click Send.

Before ending a chat session, click the "e-mail transcript" link at the bottom of the window to send yourself a copy of the chat discussion for future reference.

If WorkSource staff is unavailable to chat, users will be prompted to submit their question in writing along with their email, so that staff can respond when they are next available.

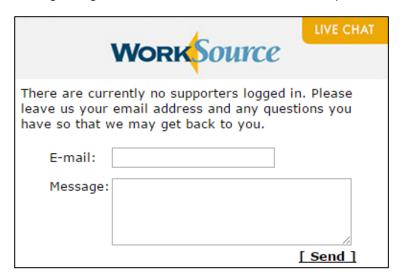

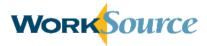

#### **Profile Management**

Click the user icon in the upper right corner of the dashboard and select "Profile" to view and edit profile information on the My Account page.

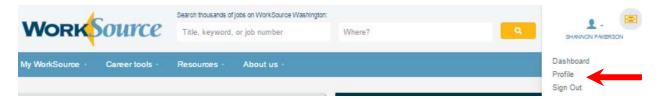

The Account Profile summarizes the information entered during the user setup process. Users may edit any account information except for their name, username, social security number, and secret question and answer. To change email address or password, click the links provided to edit your SAW account in a separate pop-up window. For all other fields, edit the text on the profile page directly and click Apply. A message will appear at the top of the page to confirm the profile was updated.

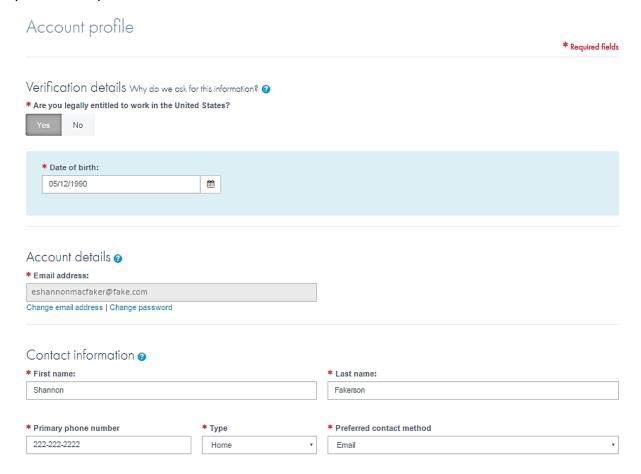

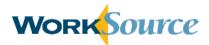

### **Lesson 3: Resumes**

Select "Resumes" from the My WorkSource menu on the navigation bar. Alternatively, click "Create New Resume" in the My Resumes box on the dashboard.

Click "Build A Resume" or "Upload Existing Resume." The resume builder option guides users through a step-by-step process to enter relevant resume information typically requested by employers. The resume upload option allows an existing resume in an acceptable format (e.g., Microsoft Word, Adobe Acrobat) to be directly uploaded to the user's account.

#### Resumes

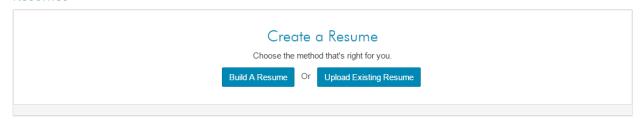

Want a job-winning resume? We can help! Get advice online!

Note: Only one resume can be public (searchable by employers) at any given time, but you can create multiple resumes and select any saved resume when you apply online

#### **Resume Builder**

From the Resumes page, select "Build A Resume." There are four steps to complete the resume build process (Getting Started, Experience, Related Information, and Finishing Up). Required fields are marked with a red asterisk.

#### **Getting Started**

Information under the Contact Info and About You sections will automatically pre-populate with information entered during the account setup process. The information is viewable within the resume builder but not editable. Click the "update your profile" links under either section to edit the information shown.

Under Resume Basics, enter a resume title that describes the focus of the resume to differentiate it from other saved resumes. The title is not seen by employers.

Use the text box under "Enter/edit your objective" to write an objective that describes your career aspirations. This field can also be used to summarize and highlight relevant training, skills, and experience. This field is optional.

In the Career Info section, users are required to select a career level and security clearance level. Willingness to relocate and willingness to travel are optional fields. Note that fields in this section apply to all resumes and will be pre-populated for all subsequent resumes. The pre-populated information is editable. Each time information in the Career Info section is edited, all saved resumes will reflect the changes automatically.

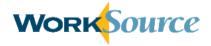

# Resume builder

The resume builder allows you to create a uniform resume that provides all of the information required by employers.

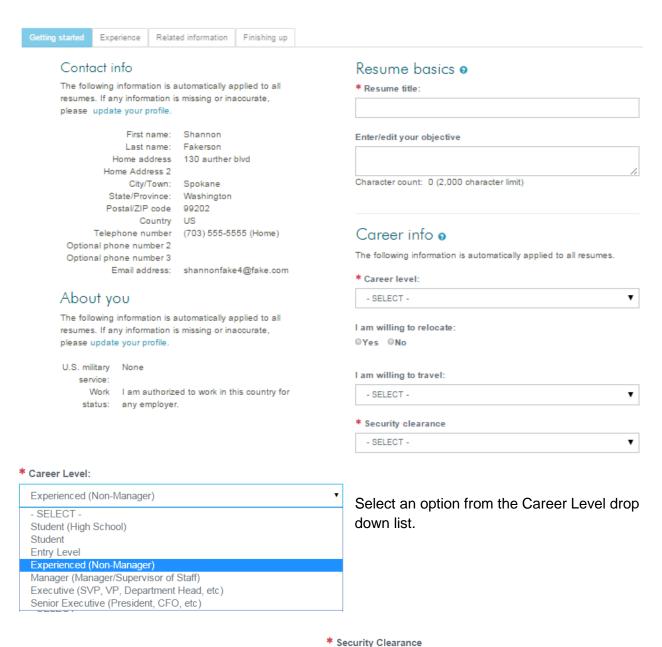

Indicate if willing to relocate and select percentage of willingness to travel from the drop down list with options ranging from "No Travel Required" to "Up to 100%."

Select a security clearance level from the drop down list options.

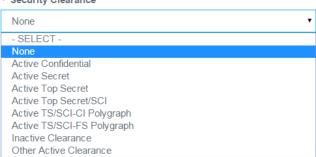

#### April 2016

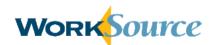

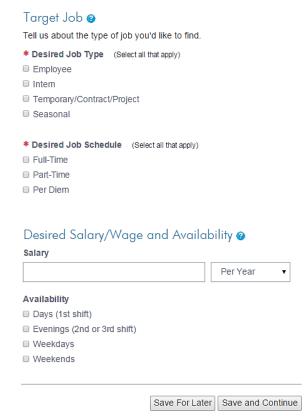

For the Target Job section, click checkboxes to indicate Desired Job Type and Desired Job Schedule.

Users have the option to enter a desired salary and select the pay rate from a drop down list with options of:

- Per Year
- Per Hour
- Per Week
- Per Month
- Bi-weekly
- Per Day
- Quarter
- Other
- Piece Rate

Select the applicable checkboxes to indicate job availability.

When all required fields are complete, click "Save and Continue." Alternatively, click "Save For

Later" to save the resume and return to the Resumes page. The resume can be viewed and completed at a future time.

#### **Experience**

Complete all required fields under the Work Experience section (marked with a red asterisk). This section defaults to show standard work experience. To enter military-related work experience, click the "Show Military Experience" link (see arrow 1 in the screenshot on the next page). If neither type of experience applies, select the checkbox to indicate "I don't have any relevant work experience." Selecting this box will remove the fields for work experience from the screen, and they will no longer be required.

When entering standard work experience:

- Specify Company Name, City/Town, State/Province, Country, and Job Title.
- Type in the Start Date and End Date or select the dates using the calendar icons.
- Click the checkbox to indicate if presently employed at that company.
- Fields are available to enter salary information and the average hours worked per week.
- Select "Yes," "No," or "Contact me first" to indicate if the current supervisor can be contacted. If "Yes" is selected, fields for the Supervisor's Name and Phone Number appear.
- Enter up to 3,000 characters in the text box for Duties, Accomplishments and Related Skills.

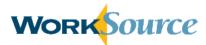

When finished, click "Save & Add Experience." The work experience entry will appear on the right side of the screen and can be edited by clicking the company name link. To delete a work experience entry, click the "x" that appears next to the entry. (See arrow 2 in the screenshot below.)

While building a resume, it can be previewed from the Experience step and onward. Click "Preview Resume" in the top right corner of the resume builder pages (see arrow 3 in the screenshot below). The preview will appear in a separate browser window. Note, the preview is a snapshot in time and does not refresh if additional changes are made to the resume. To preview the most recent version, close any open resume preview windows, make the necessary changes, and then re-click "Preview Resume."

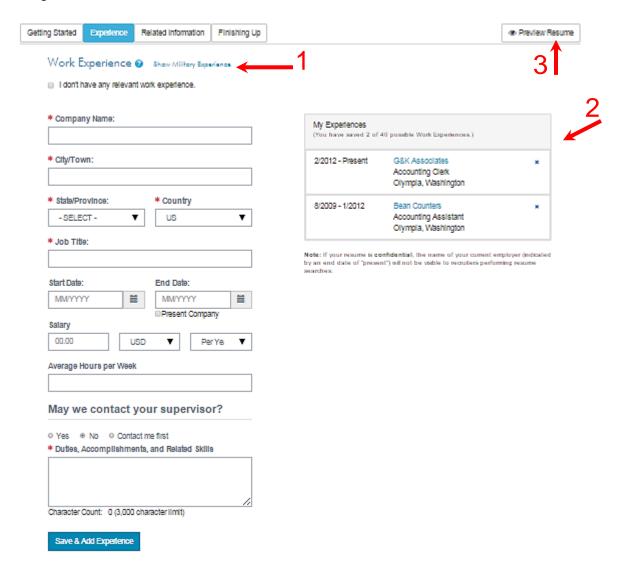

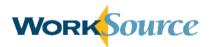

When entering Military experience, select the applicable branch and rank from the drop down lists.

Enter the Military Occupation Code.

Indicate status using the drop down list:

- Honorable,
- General Under Honor,
- General.
- Bad Conduct,
- Dishonorable, and
- Not Applicable.

Enter the Start Date.

Enter the Discharge Date or click the Present Experience checkbox if the military experience is current.

Enter the Unit Name.

The Unit Phone number field is optional.

Indicate the Location of Last Duty Station by typing the City/Town then using the drop down lists for Country and State.

Define the responsibilities of the occupation using the text box. Up to 3,000 characters can be used.

When finished, click "Save & Add Experience." See the standard work experience portion of this lesson for more details about how to edit and delete experience entries after they are entered.

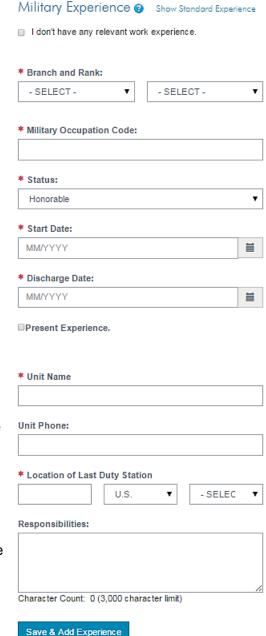

Once all standard work and military experience is entered, scroll down to the Education section of the resume builder.

Under the Education section, complete the required fields marked with a red asterisk. Fields for standard education appear as default. Military education can be entered by clicking the "Show Military Education" link. If neither type of education applies, select the checkbox to indicate "I have no relevant education."

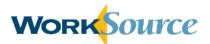

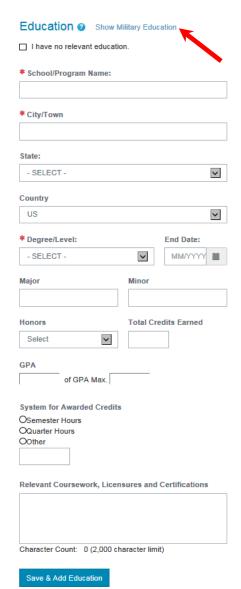

Enter the School/Program Name and City/Town.

The State and Country fields are optional.

Select Degree level from the drop down list: Some High School Coursework, High School or Equivalent, Certification, Vocational, Some College Coursework Completed, Associate Degree, Bachelor's Degree, Master's Degree, Doctorate, and Professional.

Optional fields include:

- End Date
- Major
- Minor
- Honors (with options of cum laude, summa cum laude or magna cum laude)
- Total Credits Earned
- GPA
- System for Awarded Credits
- Relevant Coursework, Licensures and Certifications (with a 2,000 character limit)

Click "Save & Add Education."

The saved education information will appear on the right side of the page and can be edited by clicking the School/Program link. To delete an education entry, click the "x" that appears next to the entry.

The following fields appear for Military Education: Name/Title of School, Course Title, and Type of Training (Military Occupational Training or Career Development). Optional fields include Apprenticeship Course and Completion Date.

Save and Previous | Save For Later | Save and Continue

Click "Save & Add Education."

When finished entering all Experience and Education, click "Save and Continue" to move to the next step of the resume builder. Other options are "Save and Previous" and "Save for Later."

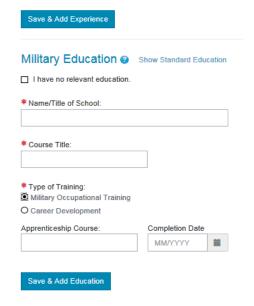

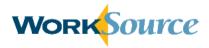

#### **Related Information**

This step of the resume builder is optional. If information will not be entered on this step, click "Save and Continue" to move to the final step of the builder. However, if information is entered, each section has required fields.

In the References section, identify if the reference is Professional or Personal. Enter a name and phone number for the reference. Company, Title and Email fields are optional. Click "Add Reference" to save the information.

In the Language section, select an applicable language from the drop down list. Select the level of proficiency (i.e., None, Novice, Intermediate, Advanced) for Spoken, Written, and Read. Click "Add Language" to save the information.

Under Certifications and Additional Information, list additional career-related information (e.g., Knowledge, Skills and Assessments) and certifications.

Click "Save and Continue" to navigate to the next step of the resume builder. Alternatively, click "Save and Previous" or "Save For Later."

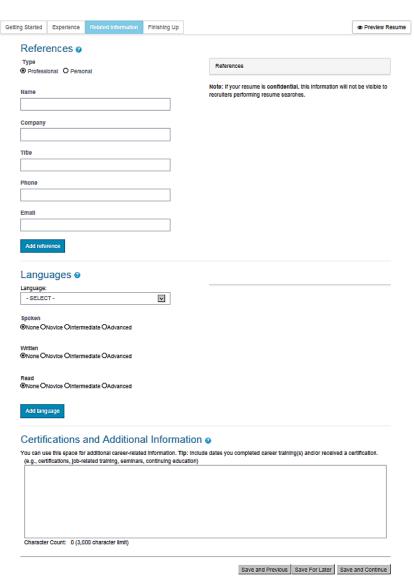

#### Finishing Up

The system allows users to have one searchable resume at a time. Under the Make Searchable section, select one of three options for Resume Status: Public, Limited, or Private.

- Public resumes are searchable and viewable by employers.
- Limited resumes are also searchable and viewable by employers, but contact information and current employer will not be viewable.
- Private resumes are saved to the user's account and can be attached to job applications, but are not searchable by employers.

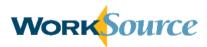

Review the summary information for the resume that is displayed. Alternatively, click the "Convert to Word Document Format" link to download the resume information in a word document for review.

Click "Save" and navigate to the Resumes page. The saved resume will be displayed in the summary list and can be managed (see the Manage Resumes section within this lesson).

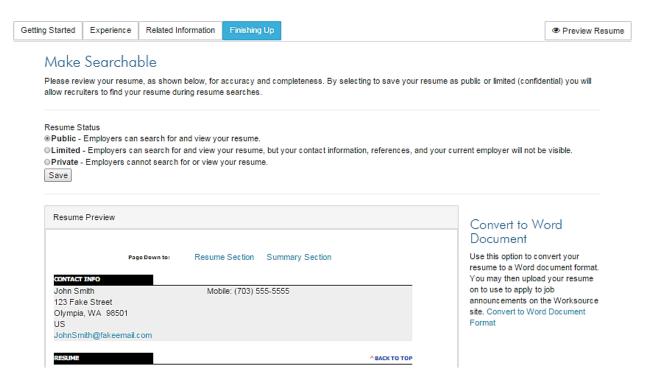

# **Resume Upload**

From the Resumes page, select "Upload Existing Resume." Required fields are marked with a red asterisk.

Enter a resume title that describes the focus of the resume to differentiate it from other saved resumes. This title is not seen by employers.

Choose one of three options for Resume Status: Public, Limited, or Private. Please note that if Limited is selected, it is the user's responsibility to remove contact information and current employer information from the uploaded resume text.

See the Resume Builder segment of this lesson for more information on the About You, Career Info, Work Experience, and Target Job sections.

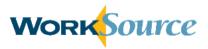

## Upload a Resume

Resume Basics @

We'll help you post your existing resume. Complete this step and you'll be on your way!

| * Resume Title:                                                                                                    |                                                                                                  |          |  |  |
|----------------------------------------------------------------------------------------------------|--------------------------------------------------------------------------------------------------|----------|--|--|
|                                                                                                    |                                                                                                  |          |  |  |
| (e.g., Senior Marketing Director, Experienced Sales Manager)                                                                                                    |                                                                                                  |          |  |  |
| Resume Status  Public Employers can search for and view your resume.  C Limited Employers can search for and view your resume, but your contact information, references, and your current employer will not be visible.  O Private Employers cannot search for or view your resume. |                                                                                                  |          |  |  |
| Abaut Vau                                                                                                    |                                                                                                  |          |  |  |
| About You                                                                                                    |                                                                                                  |          |  |  |
|                                                                                                    | esumes. If any information is missing or inaccurate, please update your profile.                 |          |  |  |
|                                                                                                    | US Military Service: None Work Status: I am authorized to work in this country for any employer. |          |  |  |
| Career Info                                                                                                    |                                                                                                  |          |  |  |
| The following information is automatically applied to all re                                                                                                    | esumes.                                                                                          |          |  |  |
| * Career Level:                                                                                                    |                                                                                                  |          |  |  |
| Experienced (Non-Manager)                                                                                                    |                                                                                                  | ~        |  |  |
| I am willing to relocate:<br>●Yes ONo                                                                                                    |                                                                                                  |          |  |  |
| I am willing to travel:                                                                                                    |                                                                                                  |          |  |  |
| Up to 50% travel                                                                                                    |                                                                                                  | ~        |  |  |
| * Security Clearance                                                                                                    |                                                                                                  |          |  |  |
| None                                                                                                    |                                                                                                  | <b>~</b> |  |  |
|                                                                                                    |                                                                                                  |          |  |  |
| Work Experience @                                                                                                    |                                                                                                  |          |  |  |
|                                                                                                    |                                                                                                  |          |  |  |
|                                                                                                    |                                                                                                  |          |  |  |
| * Most Recent Employer:                                                                                                    |                                                                                                  |          |  |  |
| * Most Recent Job Title:                                                                                                    |                                                                                                  |          |  |  |
| Target Job ②                                                                                                    |                                                                                                  |          |  |  |
| Tell us about the type of job you'd like to find.                                                                                                    |                                                                                                  |          |  |  |
| * Desired Job Type (Select all that apply)                                                                                                    |                                                                                                  |          |  |  |
| □ Employee                                                                                                    |                                                                                                  |          |  |  |
| □ Intern                                                                                                    |                                                                                                  |          |  |  |
| ☐ Temporary/Contract/Project                                                                                                    |                                                                                                  |          |  |  |
| □ Seasonal                                                                                                    |                                                                                                  |          |  |  |
| * Desired Job Schedule (Select all that apply)                                                                                                    |                                                                                                  |          |  |  |
| □ Full-Time                                                                                                    |                                                                                                  |          |  |  |
| Part-Time                                                                                                    |                                                                                                  |          |  |  |
| □ D Di                                                                                                    |                                                                                                  |          |  |  |

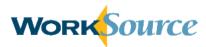

Click "Upload File" to locate and select the desired file from the computer being used. Otherwise click "Dropbox" or "Google Drive" to upload a resume saved to either of those online applications. A pop-up box will appear prompting users to sign in and/or grant permission for WorkSource to access resumes saved to those applications.

The uploaded file type must be Microsoft Word (.doc or .docx), Plain Text (.txt), Rich Text (.rtf), or PDF (.pdf) and 500 KB or smaller. When a file is selected, the file location will be displayed next to the "Browse or Choose File."

After all required fields are completed, click "Save For Later" or "Save and Continue" to navigate to the My Resume page.

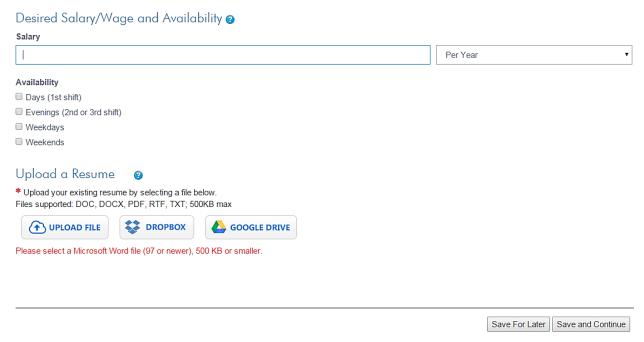

On the My Resume page, review the uploaded resume and information, edit this information, or add additional resume data that will be searchable for employers. Click "My Resume Is Finished" to save the resume and return to the Resumes page.

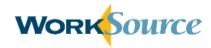

# My Resume

Take a moment to review all sections of your resume. Complete resumes give employers a more accurate overview of your skills, experience and career path.

| Resume title Edit                                                                                                    | ŧ                    |             |          |             |  |
|----------------------------------------------------------------------------------------------------|----------------------|-------------|----------|-------------|--|
| Resume status                                                                                                    | Edit                 |             |          |             |  |
| Public - This resume is s                                                                                                    | searchable by employ | ers.        |          |             |  |
| Contact info Ed<br>Shannon Fakerson<br>214 Brownsville Road<br>Washington, District of C<br>US<br>E: Eshannonmacfaker@fd<br>P: 222-222-2222 | olumbia 20006        |             |          |             |  |
| Your resume info                                                                                                    | ormation             |             |          |             |  |
| Work experience                                                                                                    | Edit                 |             |          |             |  |
| Dates employed                                                                                                    | Job title            | Company<br> | Location | Description |  |

# **Manage Resumes**

Select Resumes from the My WorkSource menu on the navigation bar. Alternatively, from the seeker dashboard click "Manage Resumes" in the Resumes section in the center of the page.

The Resumes page shows a summary of saved resumes by resume title. Users can save up to ten resumes, which includes a combination of uploaded resumes and resumes created using the resume builder. New resumes are identified by a yellow star and the word "New."

Additional information displayed includes: Resume Status, Employer Resume Search Activity (i.e., Views, Saves), and Last Date Modified.

Click the resume status link to change status to one of the following options: Public, Limited, or Private. Because only one resume is searchable at a time, changing a resume status to "Public" or "Limited" defaults the remaining resumes to "Private." Incomplete resumes will display a status of "Incomplete." Employer Resume Search Activity displays the number of employers that have viewed and saved each resume.

Actions to manage resumes include View, Edit, Copy, Send, Print, Save As Word Doc, Renew, and Delete.

- "View" opens a new window to review the resume.
- "Edit" navigates to the Resume Builder.

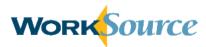

- "Copy" creates a duplicate resume that can be edited, which can expedite the build process for a new resume.
- "Send" opens a window to send a copy of the resume to one recipient.
- "Print" opens a window to select printers and printing features.
- "Save As Word Doc" is only available for resumes created with the resume builder and will allow users to download the resume in a print-friendly format.
- "Renew" is only available for the resume that is searchable to employers. Clicking this link will refresh the date your resume was posted, which is a field employers can sort/filter by when searching resumes.
- "Delete" permanently removes the resume from the system.

### Resumes

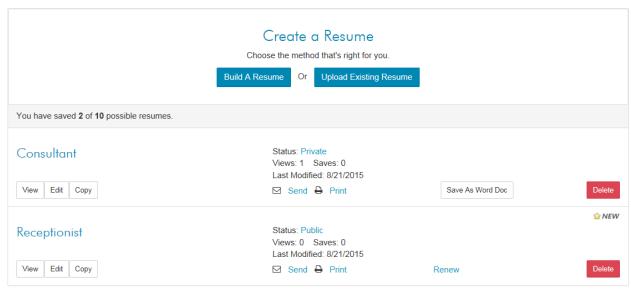

# **Hands-on Activity - Resumes**

### Create a resume using the Resume Builder:

- Enter information into all required fields.
- Make the resume status public.

# Manage your resumes:

- Change the status of a resume.
- Generate a Word document for the resume created from the builder.
- Copy a resume, and then delete it.

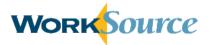

# **Lesson 4: Cover Letters**

Access the Cover Letters page by selecting Cover Letters from the My WorkSource menu on the navigation bar. Alternatively, click "Create New Cover Letter" in the My Letters box on the dashboard. The Cover Letters page shows a summary of saved letters by title. Up to five cover letters can be saved.

Click "Create A New Letter" on the letters page to begin the cover letter process.

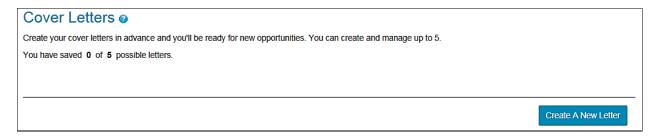

### **Create Cover Letters**

Users can write their own cover letter or use one of the system's templates. Cover letters must be 4,000 characters or less.

When developing a letter from scratch, enter a title for the cover letter that describes its focus and to differentiate it from other saved letters. The title is not visible to employers and must be 50 or fewer characters. Then type the custom letter content into the available text box.

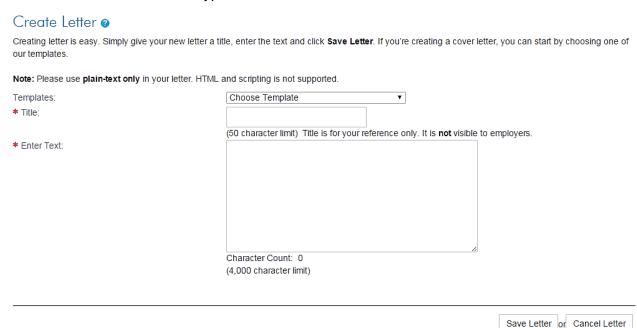

When using a cover letter template, select one of the two options from the drop down list. There is a template for college graduates and another for those with relevant work experience.

The Title and cover letter text will populate with template information. Both fields are editable.

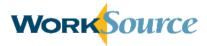

If the college graduate template is selected, edit the following information:

- Name of the Hiring Manager
- Job Title
- Information to demonstrate the user has researched the company
- Skill(s) possessed that add value to the company
- Degree earned
- Name of school
- Academic highlights
- Applicable academic experience
- Internship experience

If the relevant work experience template is selected, edit the following information:

- Name of the Hiring Manager
- Job Title
- Current Job Title
- Highlight Skills
- Current/past employers' names
- Years of Experience
- High level description of responsibilities
- Key responsibilities
- Skill(s) possessed that add value to the company

Click "Save Letter" to save for future use. Click "Cancel Letter" to discard the draft. Users will be navigated to the Cover Letters page.

# Create Letter @ Creating letter is easy. Simply give your new letter a title, enter the text and click Save Letter. If you're creating a cover letter, you can start by choosing one of our Note: Please use plain-text only in your letter. HTML and scripting is not supported. Cover Letter 1 (college grad) Templates: \* Title: Cover Letter 1 (college grad) (50 character limit) Title is for your reference only. It is not visible to employers. \* Enter Text: Dear [hiring manager name]: [if hiring manager name is unknown, use:] Dear Hiring Manager: I was interested to see your job posting on WorkSource for a [job title], and would like to learn more about this Character Count: 1436 (4,000 character limit) Save Letter or Cancel Letter

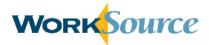

# **Manage Cover Letters**

After creating a cover letter, relevant information displays on the Cover Letters page, including Date Created and available actions (i.e., View, Copy, Edit, Send, and Delete).

- "View" opens a window to review the saved cover letter.
- "Copy" creates a copy of the selected letter and adds the word "COPY" to the title on the Cover Letters page for ease of locating and editing.
- "Edit" navigates to the Edit Letter page so title and text revisions can be made.
- "Send" opens a window to facilitate email delivery to one recipient. Enter an email subject and the recipient's email address then click "Send." Click "Cancel" to discard the email.
- "Delete" permanently removes the cover letter from the system.

### Cover Letters @

Create your cover letters in advance and you'll be ready for new opportunities. You can create and manage up to 5.

You have saved 1 of 5 possible letters.

Date Created Mechanic

8/21/2015

View | Copy | Edit | Send | Delete

Create A New Letter

# **Hands-on Activity – Cover Letter**

### Create a cover letter:

Insert a template of your choice and edit the text to correspond with the information for one of your resumes.

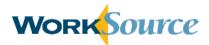

# **Lesson 5: Documents**

# **Upload Documents**

Select Documents from the My WorkSource menu on the navigation bar. Alternatively, select "Upload New Documents" in the My Documents box on the dashboard.

Users have the option to save employment-related documents to their accounts, such as DD-214, transcripts, and/or letters of recommendation. This serves as a document repository for users to conveniently store all documents in one location. Documents can be downloaded and emailed to an employer upon request. Up to 15 documents can be uploaded and saved to a user account. Document file sizes are limited to 500KB or less for upload.

Click "Upload File" to locate and select the desired file from the computer being used. Enter a Document Name and click "Upload." Click "Cancel" to abandon the document upload process.

Alternatively, click "Dropbox" or "Google Drive" to upload a resume saved to either of those online applications. A pop-up box will appear prompting users to sign in and/or grant permission for WorkSource to access resumes saved to those applications.

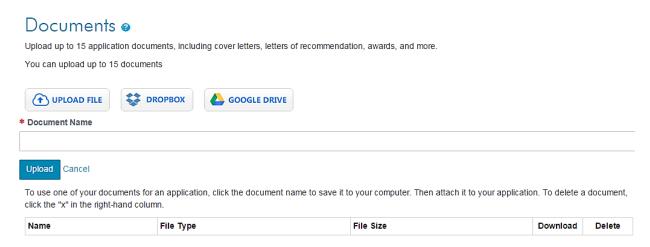

The uploaded document title will appear in a table at the bottom of the Documents page.

# **Manage Documents**

Uploaded documents are managed from the Documents page. Related information appears next to each saved document, including File Type and File Size.

Click the document name link to open and view the saved document. Click the arrow icon under 'Download' to download a file. Click the "x" under Delete to delete a saved document.

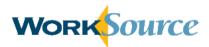

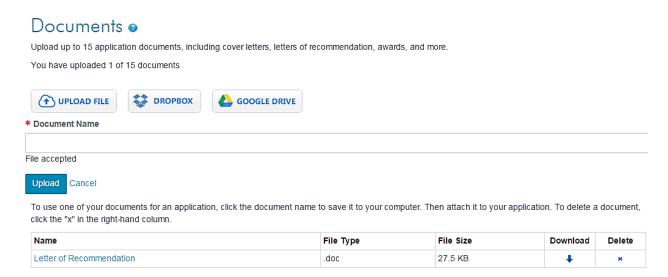

# **Hands-on Activity – Documents**

# **Upload at least two application documents:**

Save a blank Word document, or a Word document with "dummy" information to upload.
 Alternatively, try uploading different file types (e.g., PDF, text file).

# Manage documents:

- Click on the Name of a document to view it.
- Delete a document.

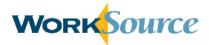

# Lesson 6: Job Search

The job search feature allows users to search for jobs using a semantic search instead of the traditional keyword method. This means the job search utilizes a proprietary knowledge database to expand the search query semantically, beyond traditional keyword searches that are limited to exact word matches. For example, if a user searches for a "sales" position, the query expands to find "Account Managers" and "Account Representatives" in addition to "Sales Representative" and "Sales Manager" positions.

### Search for Jobs

To immediately conduct a job search, enter criteria in one or more of the search fields (Title/Keyword/Job Number and Location) at the top of any WorkSource page then click the magnifier icon. Multiple keywords or a job number can be entered when searching for jobs. The "Where?" field allows users to search for jobs by location. Enter a city, county, state, ZIP code, etc. A type-ahead feature is included for the location field; selecting an option from the dynamic list is recommended.

| Search thousands of jobs on WorkSource Washington: |        |   |  |  |
|----------------------------------------------------|--------|---|--|--|
| Title, keyword or job number                       | Where? | Q |  |  |

# **Search Results**

The default view for job search results is a summary view, where the job title, company, location, and posting date are displayed. Click "Detail" to change the view to a display a brief job summary for each opportunity. Sort results by Relevance or Date using the links in the top right corner.

Filter results using the options in the left side-bar. The Current Search area of the left side-bar shows the search criteria for the displayed results. To remove individual criteria filters click "x." Click "Clear Filters" to remove all filters.

Additional filters are provided in the lower section of the left-side bar. Posted Date filter options include: All Jobs, Today, Yesterday, Last 3 days, 7 days, 14 days, and 30 days. Job Types filter options include: Contract, Full Time, Internship, Other, and Part Time. If location criteria were entered, Radius options include 5 miles, 10 miles, 20 miles, 30 miles, 40 miles and 50 miles (search defaults to a radius of 20 miles). There is also an option to filter by employers looking specifically for veterans. Click a filter link to automatically update the search results.

Recommended jobs will appear on the right side of the screen. Recommended jobs are matched to the user based on a number of criteria, including user profile information (e.g., desired job title, location), job search history, and job apply history.

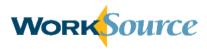

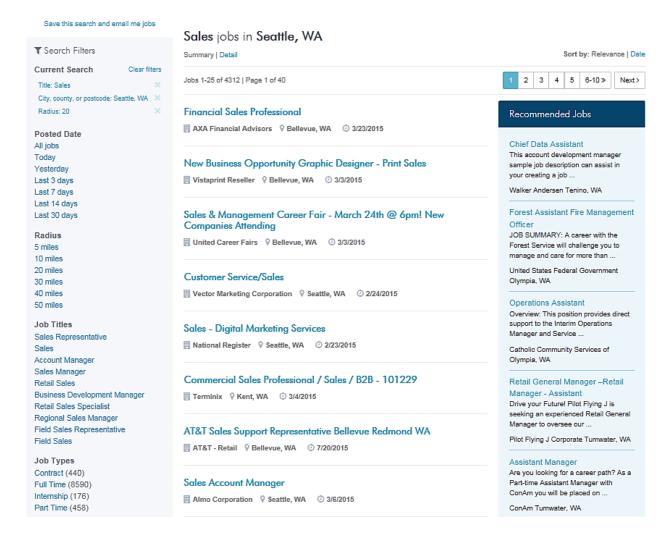

### View Jobs

Click a job title link to navigate to the Job View page and view the full job description and additional information about the position and company.

Click "Save Job" to add the job posting to a list of saved jobs for the user's account. The saved jobs list is accessible from the My WorkSource menu or the seeker dashboard. Click "Print" to print the job posting. Click "Email" to open a new window for sending emails. Enter an email address for the recipient(s) and sender in order to perform this action. Click "Share" to share the job opportunity through social media outlets, such as Facebook, Twitter, and Pinterest.

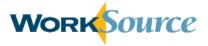

◆ Back to Search Results Restoration Mechanic Custom Porsche Restoration Z - Times Square, WA 98101 Posted: 7/29/2015 - Expires: 9/27/2015 11:00:00 AM Job ID: 144880934 Print Save Job Email Share Job Description Job Summary The successful candidate for our Porsche Restoration Mechanic position will have 2+ years working on older Porsches including the 4 cylinder 356, 912 and 914 models. Experience with modern water cooled flat 6, and V engine designs will be 🐺 Veteran Preference Mechanical knowledge as well as body and sheet metal experience is a must. Experience repairing Porsche bodies is considered a plus, but any body experience is considered useful. Company Details Major duties include removing and rebuilding major mechanical components like engines and transaxles, repairing rust and accident damage and finish work, and diagnosing and repairing electrical problems. Knowledge of model year changes a plus, but not necessary as you'll be working with our existing model experts. Secondary duties include race car preparation and fabrication. Ability to work in teams is necessary as no car is completed by only 1 person. Major duties are split by our mechanical staff based on the requirements of the job.

# **Apply to Jobs**

Click "Apply" to navigate to the Application page. The system defaults to selecting the user's searchable resume. However, users can select any completed resume saved to their account using the drop down list provided.

Users can select any saved cover letter to send to the employer using the drop down list. Alternatively, click "Create a Cover Letter" to navigate to the Cover Letter page and create a new cover letter (see lesson 4).

# You are applying for: Restoration Mechanic at Custom Porsche Restoration Choose a resume to send. You may optionally send a cover letter, or create a new one. \* Resume: Mechanic Select a cover letter: Create a new cover letter

Click "Apply" after selecting a resume and cover letter. If the employer has attached a questionnaire to the job posting, the questionnaire will immediately appear on the screen for the user to complete. Answer all required questions and click "Continue" to complete the application submission. The system displays a confirmation that: "Your resume was successfully sent."

Apply

Save For Later

Cancel

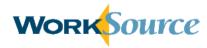

In order to complete your online submission for this job, the employer has requested that you answer the following questions. Your answers will then be forwarded to the employer along with your resume. Please note that the employer may evaluate your submission based on some or all questions (mandatory and optional) that you

\* Indicates Required Information

## Basic Screening

Questions determine a candidates familiarity with generalities relative to older Porsche models. Differentiating between relative newbies and experienced Porsche mechanics with an appreciation for the older cars is vital to employment here at CPR.

\*What is the proper order of the 0906, 907, 908 910 introduction of the following 0906, 910, 907, 908 Porsche racing Models?

O910, 907, 908, 906 0910, 908, 907, 906

\*Will a 356 engine fit into a 911 O Yes O No body shell?

\*What was the fist racing Porsche 0718 to win overall at Le Mans?

O917 LH ○908 Long tail O917 K

# **View Applied Jobs**

Select Applied Jobs from the My WorkSource menu on the navigation bar to view and track the status of applied to jobs. Alternatively, click "Jobs I have applied for" on the seeker dashboard.

The Apply History page lists all jobs applied to directly on the WorkSource site, jobs applied to on an employer's own site that was accessed by clicking "apply" from the WorkSource site, or jobs the user was referred to by staff within the last 18 months. The job title, date of application/referral, company name, location, and method and status of the application are displayed. If the job is still open, click the link to view the job announcement. Also, the system displays the resume and cover letter sent with each application.

The application status options include:

- Application Started: User did not complete the application process or did not properly log
- Resume Received: User resume has been submitted.
- Application Complete: The agency has received all information necessary to assess the application.
- Application Incomplete: Resume was received by the agency as part of the application process, but additional materials are required to be considered complete.
- Reviewing Applications: The announcement is closed and the selection process is underway.
- Eligible Not Referred: User met the minimum qualification requirements but was not referred for selection consideration.

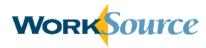

- Eligible Referred: User met the minimum qualification requirements and was referred for selection consideration.
- Ineligible Apply Requirements: Application was submitted to the agency, but user did not meet the "Who May Apply" requirements.

Note: applications submitted through an employer's external website are not tracked through WorkSource; users must visit the employer's website directly to view status of these applications.

# Applied Jobs My Apply History Restoration Mechanic - Custom Porsche Restoration, US-Washington/Seattle Date applied: N/A Received: Mechanic Cover Letter: Mechanic Tou have applied to 1 jobs in the last 18 months Go To Dashboard

## **Save Job Searches**

Users can save job searches (i.e., search agents) to prevent having to repeatedly enter search terms manually. Saving a job search also provides the option to receive email alerts about new job opportunities that match saved search criteria.

Select "Saved Searches" from the My WorkSource menu on the navigation bar or click "Create Saved Search" from the seeker dashboard. Alternatively, when job search criteria results in effective search results, click the "Save the search and email me jobs" link at the top left of the Job Search page.

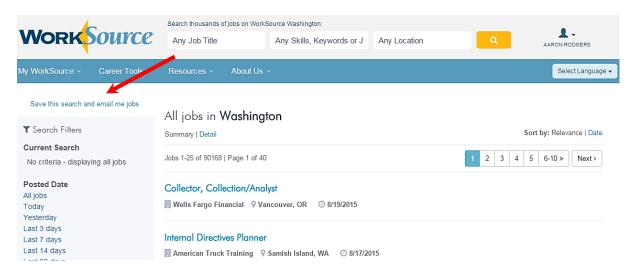

Enter a title for the saved search that describes the job type or criteria used.

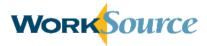

Select a frequency for how often search results will be emailed. Frequency options include: Daily, Weekly, Biweekly, and Monthly. To save a search so it is only run manually (i.e., login and view results on the website whenever you choose to) rather than receiving search result emails, select "None."

The Create Saved Search page also displays the search criteria that have been selected, for reference. When complete, click "Save Agent." Click "Save & Run" to save the job search and run the search at the same time.

# Create Saved Search Tell us about the type of job you are looking for. We'll do the searching for you, and automatically notify you when the right jobs are posted. You can save up to 10 saved searches and can modify your search criteria at anytime. \* Saved Search Title \* How often do you want to receive search results? Daily Search Criteria Job Title: Sales Location: Seattle, WA Radius: 20 miles Cancel Save Agent Save & Run

# **Manage Saved Searches**

Up to 10 job searches (i.e., search agents) can be saved to a user's account.

To navigate to the My Saved Searches page, select "Saved Searches" from the My WorkSource menu on the navigation bar. Alternatively, click "Saved Searches" from the seeker dashboard.

Information displayed for each saved search includes: name, type of search (On Demand/manual or Email), frequency of automated searches/email notifications, and the date it was saved.

Actions available to manage saved searches include: remove, edit, and go to saved search results. Click "Remove" to discard the search and remove it from the list. Click "Edit" to change criteria or the Search Name. Click "Go to Saved Search Results" to run the search and navigate to a current results page for that criteria.

# My Saved Searches You have saved 2 of a possible 10 possible saved searches. Search Name: Customer Service Remove | Edit | Go to Saved Search Results Type: Email Frequency: Daily Saved: 8/10/2015 Search Name: Sales General Remove | Edit | Go to Saved Search Results

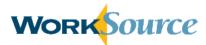

# Hands-on Activity – Job Search

# Use the search fields to find jobs for a position of your choice:

- Enter criteria into multiple search fields.
- Refine your search results using the filter options of your choice on the left side-bar.

# Save your job search (create a job agent):

• Select a frequency of your choice to receive search result updates.

# Apply to a job:

• Apply for a job of your choice with one of your saved resumes and cover letters.

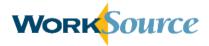

# **Lesson 7: Additional My WorkSource Menu Options**

## Overview

Additional options to those already described appear in the My WorkSource menu on the navigation bar: My Schedule, Message Center, and Career Profile.

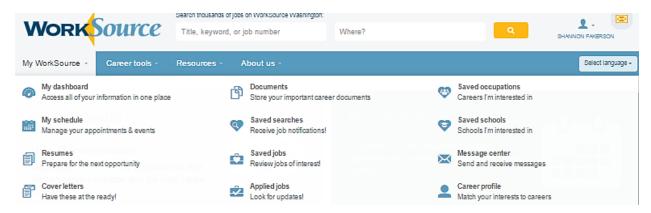

# My Schedule

My Schedule helps users manage their schedules. Users create appointments for important meetings (e.g., interviews) and view upcoming events or activities they are registered for, such as job fairs.

Select My Schedule from the My WorkSource menu on the navigation bar. Alternatively, click "View My Schedule" in the My Schedule section of the dashboard. The system will display a personalized calendar.

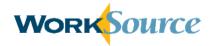

# Calendar

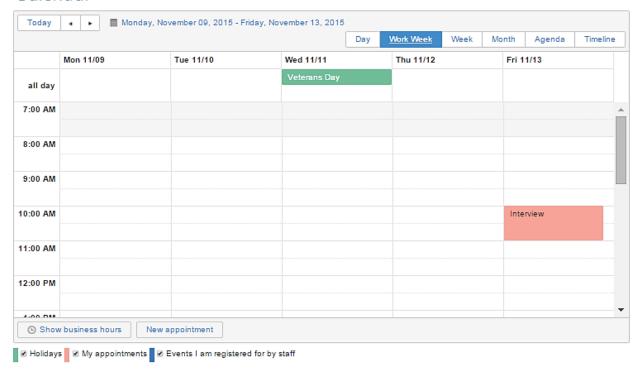

Click "Day," "Work Week," "Week," "Month," "Agenda," or "Timeline" to adjust the calendar's view.

Click "Show Business Hours" to display hours from 8:00 am to 5:00 pm.

Use the checkboxes at the bottom to filter the types of events displayed on the calendar, such as holidays, appointments, and other events and activities.

Holidays are automatically displayed on the calendar. Appointments can be created by the user. Events can be pushed to an individual seeker's calendar after registration. Each item is color coded (e.g., holidays are green) and users can de-select the checkbox next to each one to hide all events of that type on the calendar display.

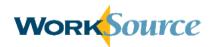

To add an appointment, double click on the calendar at the specified date/time or click "New Appointment" at the bottom of the calendar. A window (shown right) will open to create the appointment. Enter a topic in the "Title" field and if desired, additional information in the "Description" field.

To edit the date or time, click the calendar or clock icon next to the "Start" or "End" boxes and make the desired changes.

Alternatively, click the "All day event" checkbox to indicate

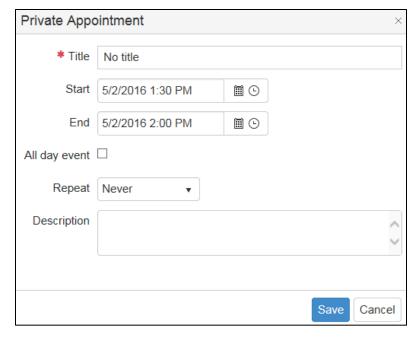

the appointment will last the entire day. Selecting this option will remove the time information from the Start and End fields and display the event in the "All day" section of the calendar.

Appointments can be repeated daily, weekly, monthly, or yearly by selecting the desired option. When all information is entered for the appointment, click "Save." The appointment will appear on the Calendar.

# **Message Center**

The message center provides a means of communication between the Employer and Seeker. It must be initiated by an Employer (via resume search results or prior communication) and the Seeker can then reply.

Select "Message Center" from the My WorkSource menu on the navigation bar or mouse over the envelope icon in the upper right corner of all WorkSource pages and click the "Go To Message Center" link.

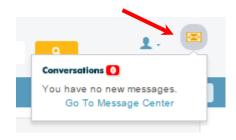

Alternatively, new messages will be displayed in a separate section of the seeker dashboard.

Message Center : >

The Message Center displays messages similar to an email inbox. The message subject is shown for each message. Click on a message subject to open and read the full message content. To delete a message from the Message Center, click the checkbox next to the message(s) then click the trash can icon.

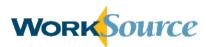

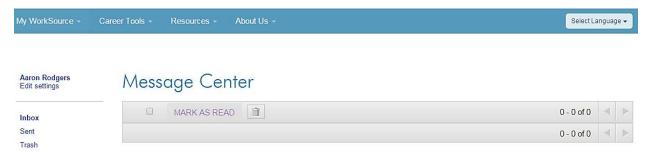

To navigate to different areas of the message center, use the links in the left side-bar: "Inbox," "Sent," and "Trash." Users can respond to received messages and view sent messages.

To manage Message Center settings, click "Edit settings" in the upper left corner under the user name. The Message Center Settings page will display with options to edit the frequency of receiving messages within the WorkSource site. Select "Immediately," "In my Daily Digest," or "Never." Click "Save."

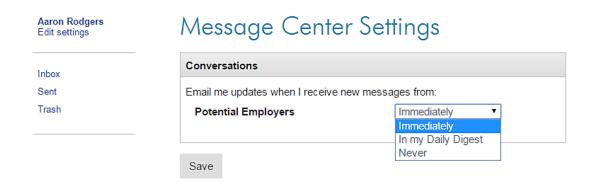

### Career Profile

The Career Profile Inventory tool matches users to occupations based on their interests. It is comprised of 60 interest-focused questions to determine occupations that are a good match for each user. Users can take the inventory without logging in to their account. However, they must log in to save results.

Select "Career Profile" from the My WorkSource menu on the navigation bar or click "Career Assessment Tool" in the Find My Career section of the seeker dashboard.

Select answers that best describe feelings about each activity or job. Answers shouldn't depend on current/desired education or salary, but should honestly reflect user's interests. Answer options include: Strongly Dislike, Dislike, Unsure, Like, Strongly Like. If no answer is selected, the default answer of "unsure" will remain.

There are three total pages. Click "Save And Continue" to move to the next page. After responding to the 60 questions, click "Save And Continue" to proceed.

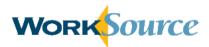

### Your career profile

You'll be asked to answer 60 questions about what you like to do and how you like to work. To answer a question, click on the answers that best describe how you feel about each activity or job, review your answers and then click to save or log in to view your scores and proceed. If you are not prompted to save or log in, then you may have missed a question. Remember, there are no wrong answers. Your answers shouldn't depend on your education or the salary you want. Just be honest and think about what you really like to do. Your profile results reveal your score and the best fit for your career.

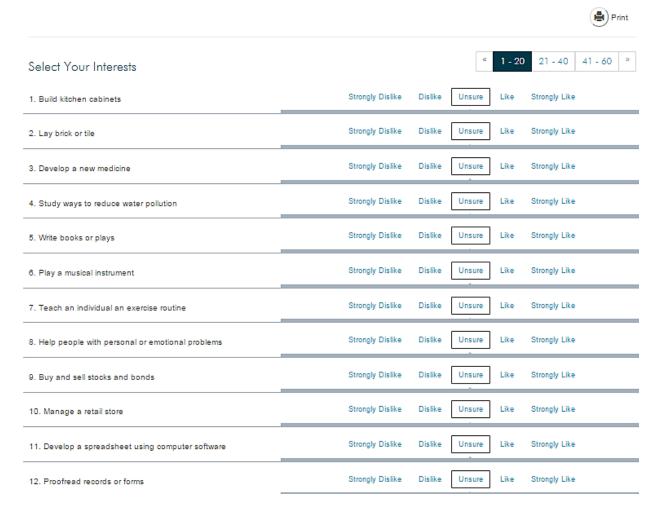

### **Career Profile Results**

Profile results reveal scores for six interest categories. The graphic will change depending on the users scores for each category; the higher the score the larger the corresponding section in the circle. The screenshot below reflects the score for a user who selected "unsure" for all questions and received a balanced score for each category.

Click "Edit Answers" in the bottom right corner of the page to return to the inventory questions and change responses.

Click "View Occupations" to see occupations that match the career profile. The Occupation Search will be discussed in greater detail in lesson 8.

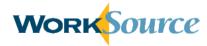

## Congratulations

We've got your career profile scores as well as an explanation of what they mean below. We found career options that match your interest.

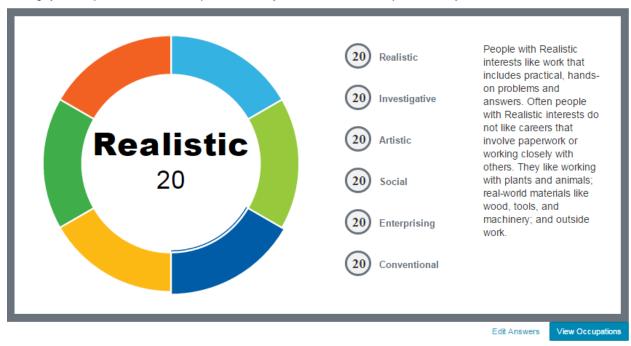

The following definitions are used for each category in the inventory:

**Realistic:** People with Realistic interests like work that includes practical, hands-on problems and answers. Often people with Realistic interests do not like careers that involve paperwork or working closely with others. They like working with plants and animals; real-world materials like wood, tools, and machinery; and outside work.

**Investigative:** People with Investigative interests like work that has to do with ideas and thinking rather than physical activity or leading people. They like searching for facts and figuring out problems.

**Artistic:** People with Artistic interests like work that deals with the artistic side of things, such as acting, music, art, and design. They like creativity in their work and work that can be done without following a set of rules.

**Social:** People with Social interests like working with others to help them learn and grow. They like working with people more than working with objects, machines, or information. They like teaching, giving advice, and helping and being of service to people.

**Enterprising:** People with Enterprising interests like work that has to do with starting up and carrying out business projects. These people like taking action rather than thinking about things. They like persuading and leading people, making decisions, and taking risks for profits.

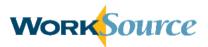

**Conventional:** People with Conventional interests like work that follows set procedures and routines. They prefer working with information and paying attention to details rather than working with ideas. They like working with clear rules and following a strong leader.

# Hands-on Activity - My Schedule & Career Profile

Schedule an appointment on the calendar for a date and time of your choice.

Complete the 60 question inventory to create a Career Profile.

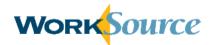

# **Lesson 8: Career Tools**

# **Overview**

Mouse-over the Career Tools menu on the navigation bar to view the list of tools that users can leverage to self-guide their career development. Tools include: workshops & hiring events, statewide occupation search, learn about an occupation, labor market information, CareerOne Stop, budget calculator, and tutorials.

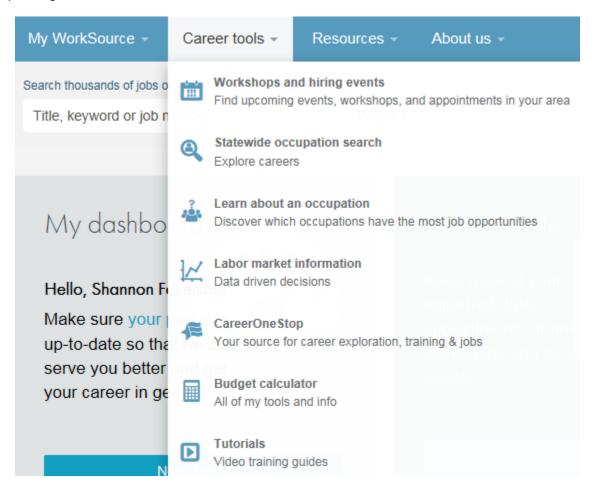

# **Workshops & Hiring Events**

The Workshops and Hiring Events section lists upcoming activities in your area. There is a separate tab for workshops versus hiring events. You can search for workshops and events by location and/or keywords.

Use the links at the bottom of event descriptions to add an event to your calendar in My Schedule, forward an event to a friend, or take other event actions, such as adding the event to an external calendar or setting reminders.

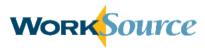

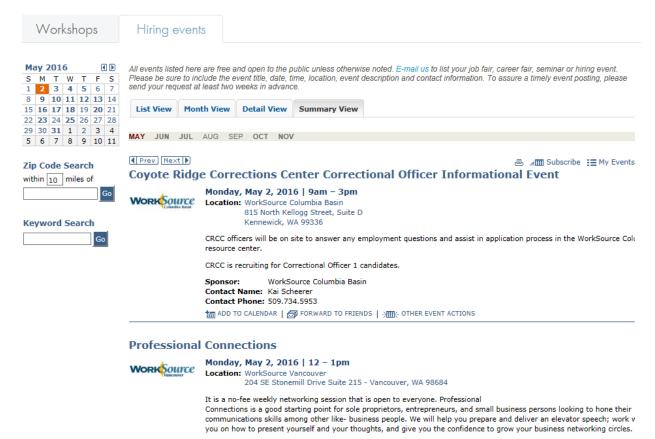

# **Statewide Occupation Search**

The Statewide Occupation Search allows users to explore occupations in different industries. This tool assists users with learning about required skills, salary ranges, and other information for various occupations.

Select "Statewide Occupational Search" from the Career Tools menu in the navigation bar or click "Save occupation" in the Saved Occupations section of the seeker dashboard.

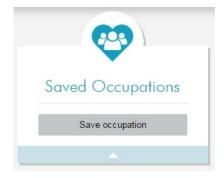

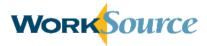

# Statewide occupation search

Search thousands of occupations in Washington by industry or keyword. To find out if an occupation is in demand or not in demand in your local area, see Learn about an occupation.

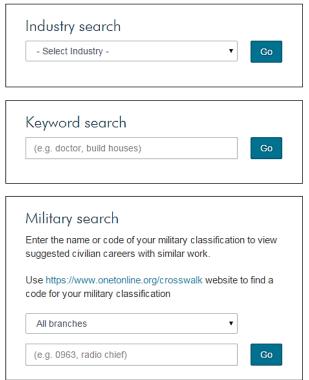

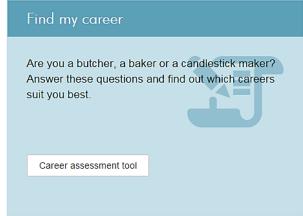

Users who have not completed the Career Profile Inventory tool can click the link on this page to do so. Otherwise, the career profile results will appear in the Find my career box. There are three search boxes: industry search, keyword search, and military search. The military search will suggest civilian careers similar to the military work entered.

To perform an industry search, select an option from the drop down list and click "Go." Industries include: Administration & Support Services; Arts & Entertainment; Construction; Education; Farming, Forestry, Fishing, & Hunting; Finance & Insurance; Government; Health & Counseling; Hotel & Food; Management; Manufacturing; Media & Communication; Mining, Oil, & Gas; Professional, Science, & Technology; Real Estate & Rentals; Retail; Self-Employed; Service; Transportation & Storage; Utilities; and Wholesale/Commercial Sales.

To perform a keyword search enter a keyword and click "Go."

To perform a military search, select a military branch from the drop-down list, type a keyword or military occupation in the text box, and click "Go." A link to the O\*NET website is provided to identify a code for military classification, if needed.

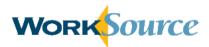

Search results will list occupations with the average pay in Washington State. If the salary is followed by an asterisk, the figure reflects the average salary for the entire U.S. and is not specific to Washington State.

Sort results by order of best match or by salary by clicking on the desired header. Clicking on the header a second time will reverse the order of the sort. The results default to descending order based on salary.

# Statewide occupation search

Sort your search results or select and compare details of two occupations. Find out if an occupation is in demand or not in demand in your local area, at Learn about an occupation.

These 238 careers might be a good match for Professional, Science, & Technical.

Back to occupation search

Geophysical Data Techn... X Geoscientists X

| Compare 2 | Occupation (In order of best match) ♦                        | Average Salary Range* ♦ |
|-----------|--------------------------------------------------------------|-------------------------|
|           | Architectural & Engineering Managers                         | \$95,910 - \$142,180    |
|           | Biofuels/Biodiesel Technology & Product Development Managers | \$95,910 - \$142,180    |
|           | Computer & Information Systems Managers                      | \$89,470 - \$143,780    |
|           | Marketing Managers                                           | \$85,450 - \$149,630    |
|           | Computer & Information Research Scientists                   | \$83,080 - \$116,290    |
|           | Petroleum Engineers                                          | \$82,800 - \$127,450    |
| 0         | Physicists                                                   | \$81,470 - \$168,810    |
| 0         | Nuclear Engineers                                            | \$81,440 - \$120,210 *  |

To compare occupations side-by-side, click the checkboxes next to desired occupations in the list and then click "Compare." This will display different aspects of both jobs, such as average pay and education, required licenses/certifications, and skills. For skills, the system will display different skill levels required for each occupation (e.g., high, medium, low) as well as overlapping skills commonly used across all occupations being compared. Click "Back to Occupation Results" to continue.

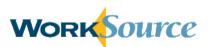

| Basic Information                                                        | Geophysical Data<br>Technicians                               | Geoscientists, Except<br>Hydrologists and<br>Geographers           |  |
|--------------------------------------------------------------------------|---------------------------------------------------------------|--------------------------------------------------------------------|--|
| Pay                                                                      | U.S. Annual Salary \$54,810/yr<br>U.S. Hourly Wage \$26.35/hr | U.S. Annual Salary \$89,910/yr<br>U.S. Hourly Wage \$43.22/hr      |  |
| Training                                                                 | Moderate-term on-the-job training                             | None                                                               |  |
| Certificates                                                             | 15                                                            | 8                                                                  |  |
| Education                                                                | Associate's degree                                            | Bachelor's degree                                                  |  |
| Experience                                                               | None                                                          | None                                                               |  |
| Licenses                                                                 | 0                                                             | 0                                                                  |  |
|                                                                          |                                                               |                                                                    |  |
|                                                                          |                                                               |                                                                    |  |
| Skill Levels                                                             | Geophysical Data<br>Technicians                               | Geoscientists, Except<br>Hydrologists and<br>Geographers           |  |
| Skill Levels  Biology                                                    |                                                               | Hydrologists and                                                   |  |
|                                                                          | Technicians                                                   | Hydrologists and<br>Geographers                                    |  |
| Biology                                                                  | Technicians  Very Low                                         | Hydrologists and<br>Geographers                                    |  |
| Biology<br>Chemistry                                                     | Technicians  Very Low  Low                                    | Hydrologists and<br>Geographers<br>Medium                          |  |
| Biology Chemistry Mathematics                                            | Technicians  Very Low  Low  Very Low                          | Hydrologists and<br>Geographers<br>Medium<br>High                  |  |
| Biology Chemistry Mathematics History and Archeology                     | Technicians  Very Low  Low  Very Low  Very Low                | Hydrologists and Geographers  Medium  High  Medium  Medium         |  |
| Biology Chemistry Mathematics History and Archeology Learning Strategies | Technicians  Very Low  Low  Very Low  Very Low  Very Low      | Hydrologists and Geographers  Medium  High  Medium  Medium  Medium |  |

# Skill Overlaps

Complex Problem Solving

The following skills are commonly used in both of these occupations.

Low

Medium

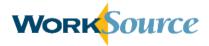

# **Occupation Information Sheet**

Click an occupation title to view additional information about a specific occupation including a general definition. The Summary Tab includes the following sections: Skills, Abilities, Knowledge, Education, Pay, State Employment Trends, Personality, Tools, and Technology.

# Geophysical Data Technicians

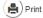

Measure, record, or evaluate geological data, using sonic, electronic, electrical, seismic, or gravity-measuring instruments to prospect for oil or gas. May collect or evaluate core samples or cuttings.

Related: Biological Technicians Broadcast Technicians Computer, Automated Teller, & Office Machine Repairers Food Science Technicians Radio Mechanics Industries: Mining, Oil, & Gas Professional, Science, & Technical

Save

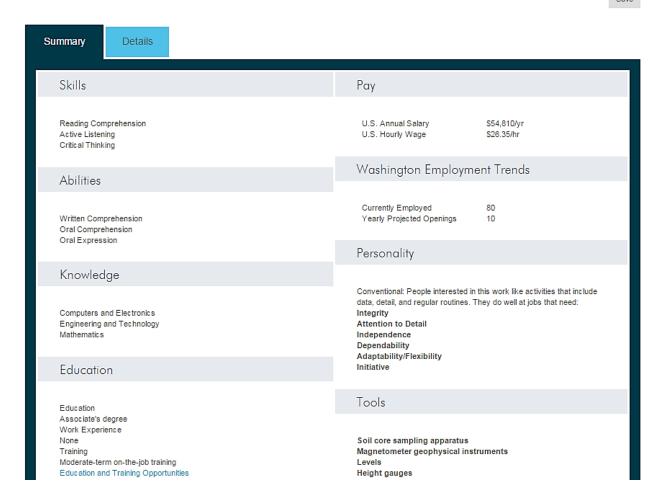

The Details tab provides additional information about the occupation, such as typical Work Activities performed in the occupation and definitions for the Skills, Abilities, and Knowledge listed on the Summary tab. Click "Save" to save the occupation; saved occupations are accessible from the seeker dashboard.

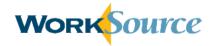

Summary

Details

### Work Activities

Prepare notes, sketches, geological maps, or cross-sections.

Operate or adjust equipment or apparatus used to obtain geological data.

Plan and direct activities of workers who operate equipment to collect data.

Set up or direct set-up of instruments used to collect geological data.

Record readings in order to compile data used in prospecting for oil or gas.

Supervise oil, water, or gas well-drilling activities.

Collect samples or cuttings, using equipment or hand tools.

Read and study reports in order to compile information and data for geological and geophysical prospecting.

Create photographic recordings of information, using equipment.

Interview individuals, and research public databases in order to obtain information.

Measure geological characteristics used in prospecting for oil or gas, using measuring instruments.

Assemble, maintain, or distribute information for library or record systems.

At the bottom of the page under Additional Resources, click "Find xx Jobs" (where "xx" will reflect the occupation title) to search for job opportunities and navigate to the Job Search page.

Click "Education and Training" for the occupation to view relevant education and training opportunities in a separate window. Click "Save" to save a desired school for future reference; saved schools are accessible from the

Users are encouraged to contact schools directly for further information and enrollment.

seeker dashboard.

# EDUCATION AND TRAINING

The following are training programs applicable to this occupation.

Interested in a school? Save a school to your Dashboard for reference.

You can save up to ten schools. To learn more, please contact each school individually.

Central Washington University

400 East University Way, Ellensburg WA 98926-7501

School Type Public, 4-year or above School Size 10,000 - 19,999

Financial Aid 509-963-1111

Admissions

Other Degrees Undergraduate

Offered degree or certificate offering, Graduate

degree or certificate

offering

Website www.cwu.edu

Program Name Geological and Earth

Sciences/Geosciences,

Other

Length 4 years

Award Level Bachelor's degree Save

April 2016

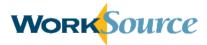

# **Learn about an Occupation**

The Learn about an Occupation link directs users to the Employment Security Department website for Washington State and provides information about which occupations are "indemand" in different Workforce development areas. Icons identify occupations as having more job opportunities (in-demand), fewer job opportunities (not in-demand), or are expected to remain the same. Search by occupation and/or county.

| Search                                                                        |   | <b>Demand</b> | SOC#   | Occupation title            | Green<br>job | Workforce development area                                                      | Updated                |
|-------------------------------------------------------------------------------|---|---------------|--------|-----------------------------|--------------|---------------------------------------------------------------------------------|------------------------|
| Select occupation  Select occupations                                         | • | Demand        | 132011 | Accountants<br>and Auditors |              | Statewide                                                                       | 09/03/2015<br>12:00 AM |
|                                                                               | • | Demand        | 132011 | Accountants<br>and Auditors |              | Pacific Mountain WDA: Grays Harbor,<br>Lewis, Mason, Pacific, Thurston counties | 09/03/2015<br>12:00 AM |
| Select area  All counties                                                     | • | Demand        | 132011 | Accountants<br>and Auditors |              | Seattle King WDA: King County                                                   | 09/03/2015<br>12:00 AM |
| Legend                                                                        | • | Demand        | 132011 | Accountants<br>and Auditors |              | Pierce WDA: Pierce County                                                       | 09/03/2015<br>12:00 AM |
| More job opportunities.  Job opportunities expected to remain about the same. | • | Demand        | 132011 | Accountants<br>and Auditors |              | Benton- Franklin WDA: Benton, Franklin counties                                 | 09/03/2015<br>12:00 AM |
| Fewer job opportunities.                                                      | • | Demand        | 132011 | Accountants<br>and Auditors |              | Spokane WDA: Spokane County                                                     | 09/03/2015<br>12:00 AM |

### **Labor Market Information**

Select the Labor Market Information link from the Career Tools menu in the navigation bar to review useful labor market information. Users are directed to the Employment Security Department for Washington State website (fortress.wa.gov/esd/employmentdata/home), where they can access information about the State's employment conditions, economy, job market and work force.

# CareerOneStop

The CareerOneStop link directs users to the CareerOneStop website sponsored by the U.S. Department of Labor. Through this website, users can explore careers and access numerous resources for training and job searches.

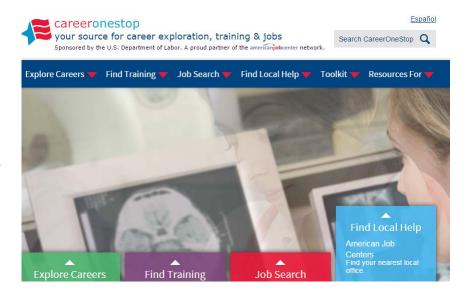

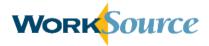

# **Budget Calculator**

The Budget Calculator helps users determine how much money they will need to earn in their next job to cover expenses for their expected lifestyle.

Select Budget Calculator from the Resources menu and click "Get Started" to complete three steps to calculate a target salary.

## **Step 1: Monthly Expenses**

Enter the amount spent monthly for different expenses. If no money is spent on a particular expense, enter "0" so amounts will add correctly.

Expense fields include: Housing (rent or mortgage payments), Utilities (Electricity, Heating Fuel, Phone, Cable, Internet, Cell phone), Food, Transportation, Healthcare (for the household), Entertainment (for the household), Personal Care (for the household), Miscellaneous (household expenses), Savings, Training/School Expenses, and Loans (other than mortgage). Click Add Utility to enter additional utilities when necessary. Click Email or Print at the top of the page to save a copy of entries.

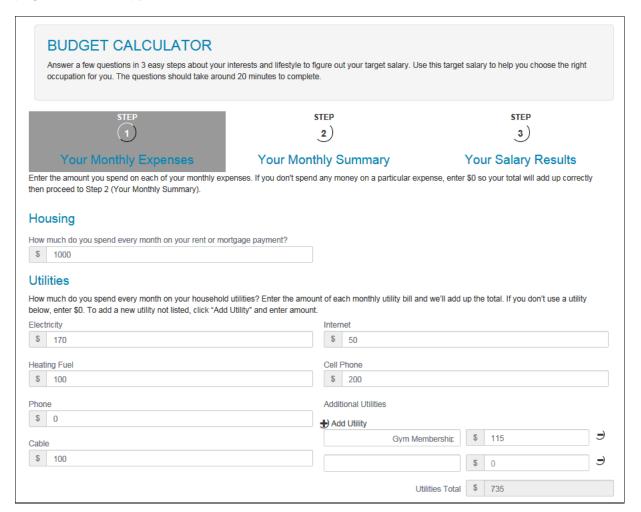

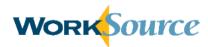

After all expenses are entered, click "Get My Summary" to advance to Step 2: Monthly Summary.

# **Step 2: Monthly Summary**

Preview a summary of expenses entered on the previous page and calculations for Total Monthly Expenses, Annual Expenses, and Taxes. Note, the Taxes calculation is based on 15% of the Total Annual Expenses value and is intended to be an estimate. Click "Edit Step 1" to revise monthly expenses.

Click "Get My Estimate" to navigate to Step 3: Your Salary Results.

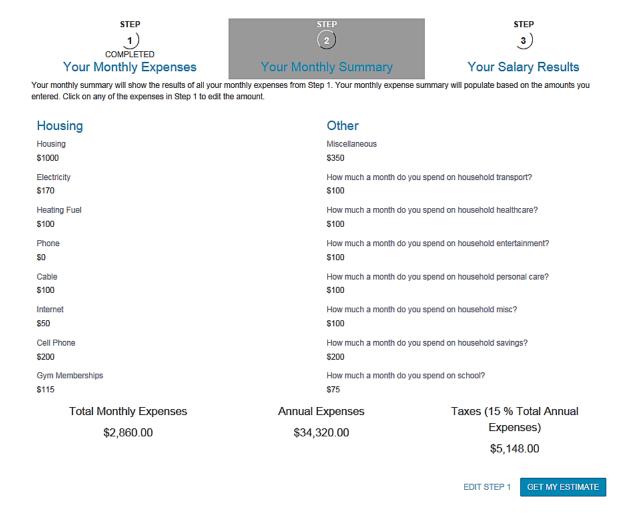

### **Step 3: Salary Results**

View annual salary required to maintain the lifestyle described by monthly expenses. Target salary is listed by Gross Target Salary, Net Annual Target Salary and Target Hourly Rate.

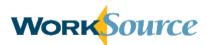

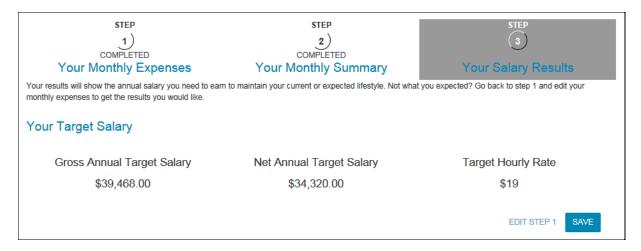

Click Save to complete the budget calculator. If monthly expenses change over time, users can return to the saved budget to make edits.

## **Tutorials**

The tutorials page is accessible from the Welcome page and provides short videos to assist users with performing activities on the WorkSource website. Tutorial topics for job seekers include creating an account, resumes, cover letters and documents, job search, and career tools.

# **Hands-on Activity - Career Tools**

# **Search Occupations:**

- Search for occupations via industry and/or keyword.
- Compare 2 occupations.
- Save an occupation of your choice.
- Look for Training and Education opportunities for an occupation of your choice and save a school.

# **Use the Budget Calculator:**

Enter as much budget information as you choose to calculate your target salary.

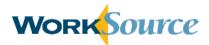

# Lesson 9: Resources

### Overview

Other available resources accessible through the WorkSource site include: Career advice, Job Boards, Training and other programs, Classified ads, and micro sites for Dislocated Workers, Veterans, and Farmworkers. The WorkSource locator listed at the top of this menu was discussed in Lesson 2.

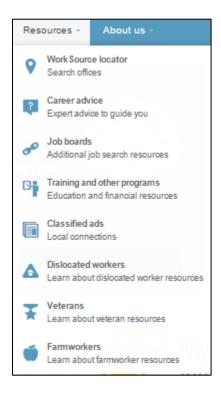

### **Career Advice**

Select "Career Advice" from the Resources tab on the navigation bar to access career-related articles and resources, such as resume writing tips, interview techniques, and advice on navigating workplace challenges.

### **Job Boards**

Select "Job Boards" from the Resources tab on the navigation bar to view a list of regional, national, and specialty job boards to extend the user's job search.

# **Training and Other Programs**

Select "Training and other programs" from the Resources tab on the navigation bar to research education and financial resources. The Training page includes links to Training and other Programs, E-Learning offerings, Financial Aid resources, Training Benefits, Eligible Training Providers, Colleges and Universities, and other resources.

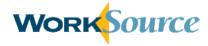

# **Classified Ads**

Select "Classified Ads" from the Resources tab on the navigation bar to view a list of classified ads organized by region and publication.

# **Specialized Websites**

Specialized sites are incorporated into the overall seeker experience instead of navigating to an external system. The Resources menu contains links to websites (or, microsites) for dislocated workers, farmworkers, and veterans.

### **Dislocated Workers**

Select "Dislocated Workers" from the Resources menu on the navigation bar to navigate to the microsite for helpful information and resources including, Available Programs, Retraining Services, Apprenticeships and WorkSource offices.

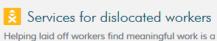

priority for WorkSource. Use the links below to connect to helpful information and resources.

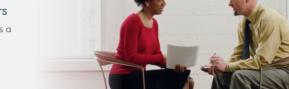

### Dislocated worker?

Available programs

Retraining services

Apprenticeships

Worksource offices

### You've lost your job, what's next?

It's a big shock to lose your job, but how you react makes all difference. The first step is to apply for unemployment benefits.

The fastest way to apply is online at esd.wa.gov (24 hours a day). You also can apply by phone at 800-318-6022 (8 Monday-Friday, 8 a.m. to 4 p.m.

Have the following information with you when you apply online or by phone.

- Your Social Security number.
- Names and addresses of all your employer for the past two years.
- Dates you worked (use your best estimate if you don't have exact dates).
- The reason you became unemployed.
- If you are not a U.S. citizen, have your employment authorization and expiration date

Union member, former military personnel and federal employees may need to provide additional information.

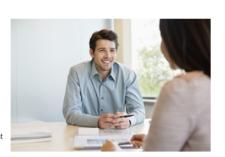

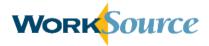

### **Veterans**

The Veterans Microsite provides information and resources to assist veterans, veterans' families and employers in accomplishing their employment goals.

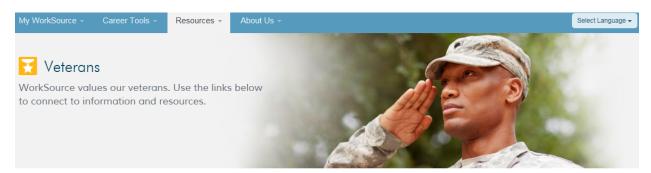

### Hire a veteran

### Veterans

Apply for unemployment benefits

Employment resources

National Resource Directory

Hiring incentives

Veteran programs and benefits

Veteran staff

# You may qualify for special services if you served in the military

The links on the left take you to a wide array of benefits and services to help military veterans succeed in the civilian job market.

Here in Washington state, WorkSource helps thousands of military veterans – including disabled veterans – find jobs each year.

As a veteran, you can get priority access to WorkSource services. This includes priority referrals to jobs that are listed with WorkSource, as well as other employment services.

### WorkSource centers offer veterans and their spouses:

- · Job listings, job referrals and hiring events
- Resume, application and interviewing assistance
- · Use of computers, photocopiers and phones
- · Skill assessments and referrals to training and other resources

On the WorkSource website, you also can identify yourself as a veteran to make it easier for vet-friendly employers to find you, and you can search for job openings where employers are giving veterans priority over other applicants.

Most WorkSource centers have veteran employment specialists whose sole job is to help military veterans with disabilities and other severe employment barriers. They'll assess your skills and interests and put together an employment plan that's right for you.

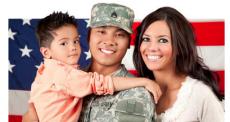

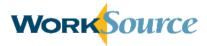

#### **Farmworkers**

Select Farmworkers from the Resources menu on the navigation bar to navigate to a microsite for resources and information of importance to farmworkers including Farm jobs, Agricultural Information and Farmworker Resources.

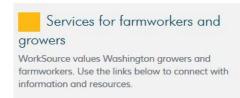

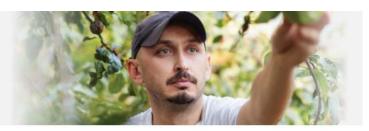

#### Assistance for farmworkers Growers Farmworkers The links on the left take you to a wide array of information and resources. Farm Jobs Here is Washington state, WorkSource helps thousands of farmworkers find jobs and connect with important community Agricultural Information resources. Farmworker Resources WorkSource centers offers: · Job listings, job referrals and hiring event. Bilingual Staff · Résumé, application and interviewing assistance. Worksource offices · Use of computers, photocopiers and phones. · Skill assessments and referrals to training and other

resources.

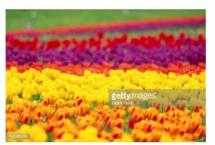

# **Job Match for Employers**

# **Contents**

| Lesson 1: Account Creation and Registration     | 3  |
|-------------------------------------------------|----|
| Welcome Page                                    |    |
| Sign In Page                                    |    |
| Self-Service Password Reset                     |    |
| Secure Access Washington (SAW) Account Creation | 5  |
| Request WorkSource Account                      |    |
| Lesson 2: Employer Dashboard & Your Account     | 10 |
| Account Settings                                |    |
| Company Settings                                | 14 |
| Users                                           | 15 |
| Lesson 3: Job Posting                           | 18 |
| Job Details Page                                | 18 |
| Posting Options Page                            | 24 |
| Screening Questionnaire                         | 26 |
| Hands-on Activity – Post a Job                  | 28 |
| Manage Job Postings                             | 29 |
| Lesson 4: Resume Search                         | 31 |
| Basic Search                                    |    |
| Advanced Search                                 | 33 |
| Resume Search Results                           | 36 |
| View Candidate                                  | 37 |
| Add Candidate to Folder                         | 38 |
| Save Resume Search                              | 39 |
| Manage Saved Searches                           | 40 |
| Hands-On Activity – Search Resumes              | 40 |
| Lesson 5: Manage Candidates                     | 41 |
| Manage Candidate Folders                        | 42 |
| Display Candidates in Folders                   | 43 |
| Manage Candidates                               | 44 |
| More Actions                                    | 47 |
| Hands-On Activity – Manage Candidates           | 48 |
| Lesson 6: Hiring Library                        | 49 |
| Job Information                                 | 49 |
| Create a Jobs Template                          | 49 |
| Apply a Jobs Template                           | 50 |
| Letters                                         | 50 |
| Create a Letter                                 | 51 |

| Questionnaires                       | 52 |
|--------------------------------------|----|
| Create a Questionnaire               | 53 |
| Auto-Reply Letter                    | 56 |
| Hands-On Activity – Create Templates | 57 |

# **Section Objectives**

After completing this section, you will be able to:

- Create a Secure Access Washington (SAW) account
- Request an employer account and login to approved accounts
- Manage account and company settings
- Perform basic and advanced resume searches to find qualified candidates
- Save and manage candidates in folders
- Create and manage templates to use for posting jobs, including letter templates and applicant questionnaires

### **Section Duration**

Instruction for this section will last approximately 2 hours.

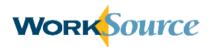

# **Lesson 1: Account Creation and Registration**

# **Welcome Page**

The Welcome page (worksourcewa.com) provides job seekers and employers with access to career tools and resources.

Navigate to the employer sign in page (employer.worksourcewa.com) to create or login to a WorkSource account by clicking in the yellow box labeled "Employer" or click the "Employer" silhouette in the top-right corner of the screen.

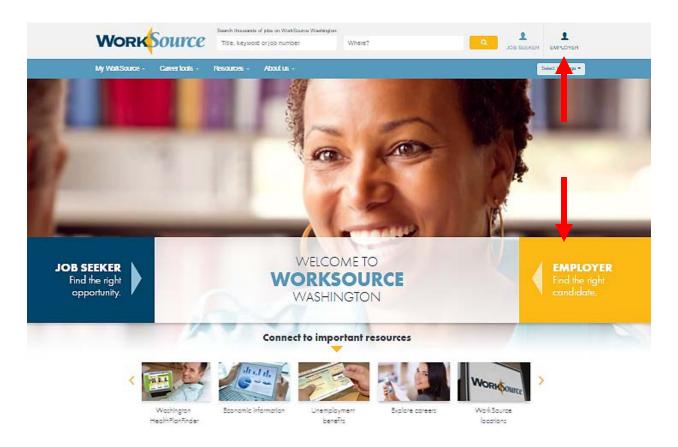

# Sign In Page

The Sign In page allows users to create Secure Access Washington (SAW) accounts, request WorkSource accounts, and login to existing WorkSource accounts. Once logged in, users can post jobs, search resumes, and manage candidates.

New users to Washington government services can create and activate a SAW account by clicking "Sign up" in the "Need an employer account? Start here" box and the system will guide the user through the process. Users must have a SAW account before requesting a WorkSource account.

Users that have a SAW account, but do not have a WorkSource account, will be prompted to complete an employer account request form after entering their SAW login credentials in the

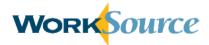

"Have an employer account? Sign in" box. Submitting the employer request form will initiate the account review and approval process. In order to verify/validate employer account requests, a system administrator will review employer information for authorization. If approval criteria are met, approval will occur within 1-3 business days and the system will issue an email confirming the account has been authorized. From that time on, users can login to their WorkSource accounts using SAW credentials.

Users with existing SAW and WorkSource accounts can login to their WorkSource accounts on the WorksourceWA.com site using their SAW credentials. Users that wish to access information from their old Go2WorkSource accounts must make sure their SAW account uses the same email address used for the Go2WorkSource account. If not, click the link provided in the "Sign in" box to update SAW account information.

#### Employer: welcome to WorkSourceWA.com

Our goal is to power your search for talent with the information, tools, and resources you need to find your next great employee fast! Never have so many staffing tools and resources been available in Washington - at no cost to you.

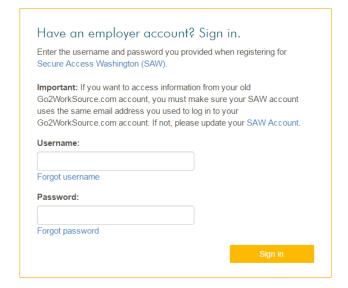

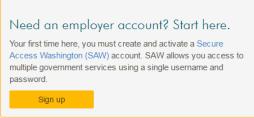

### **Self-Service Password Reset**

If users forget their account password, the password reset feature allows users to access the account without helpdesk support. By clicking the "Forgot password" link, users are given the opportunity to enter the email address and username associated with an account. Then, click the checkbox next to "I'm not a robot." In some cases users will be presented with a series of pictures and instructed to select the images that meet specific criteria, such as "Select all images with trains." If this happens, select the images as instructed and click "Verify." Once the system has completed the verification, click "Enter." Users will receive a system-generated email that includes a link and instructions to change the account password.

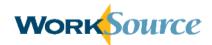

# Forgot my password

To access your account, please enter your email address and username so we can locate your account information.

| Email address |       |                 | ]                         |
|---------------|-------|-----------------|---------------------------|
| Username      |       |                 | ]                         |
|               |       | I'm not a robot | seCAPTCHA<br>Prisay-Terns |
|               | Enter |                 |                           |

The system also provides a self-service option for users who forget their username. Click the

"Forgot username" link, enter the email address associated with the account, and click "Submit." The system will send an email with the username(s) linked to that email.

# Forgot my username

To access your account, please enter your email address so we can locate your account information.

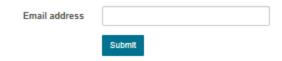

Finally, if a new user created a SAW account but did not activate it, click "Resend my activation

#### Resend Activation

To access your account, please enter your email address and username so that we may send your activation code.

Username:
Email address:
Submit

code," enter the username and email address, and click "Submit." The system will email a new activation code to the email indicated.

# **Secure Access Washington (SAW) Account Creation**

Users must have an active Secure Access Washington (SAW) account in order to request an employer account on WorksourceWA.com.

To create a SAW account, click "Sign up" in the "Need an employer account? Start here" box. The system will prompt the user to complete the Account Setup page, which includes name, email address, username, password, secret question and an answer to the secret question. Passwords must meet specific criteria:

- Between 10-20 characters
- Contain a number
- Contain a lowercase letter
- Contain an uppercase letter
- Contain a special character

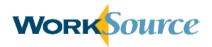

# Account setup

| Name                     |                                                                                                    |                            |
|--------------------------|----------------------------------------------------------------------------------------------------|----------------------------|
| Email                    |                                                                                                    |                            |
| Confirm email            |                                                                                                    |                            |
| Username                 |                                                                                                    |                            |
| Password                 |                                                                                                    |                            |
|                          | Password requirements                                                                                                    |                            |
|                          | <ul> <li>X At least 10 characters</li> <li>X No more than 20 characters</li> <li>X Contains a number</li> <li>X Contains a lowercase and uppercase letter</li> <li>X Contains a special character</li> <li>X Passwords match</li> </ul> |                            |
| Confirm password         |                                                                                                    |                            |
| Choose a secret question |                                                                                                    | ~                          |
| Your answer              |                                                                                                    |                            |
|                          | I'm not a robot                                                                                                    | reCAPTCHA<br>Privacy-Terms |
|                          | Save and continue                                                                                                    |                            |

As users enter the password, a green checkmark will appear next to each requirement that is met. The final requirement is to enter the exact same password in the Confirm Password field.

At the bottom of the Account Setup page, click the checkbox next to "I'm not a robot." In some cases you will be presented with a series of pictures and instructed to select the images that meet specific criteria, such as "Select all images with trains." If this happens, select the images as instructed and click "Verify." Once the system has completed the verification, click "Save and continue."

The system will display a confirmation page that says, "Your account has been created and an activation email has been sent to you." Users will receive an activation email from

"WorkSourceWashingtonNoReply@ ESD.WA.GOV" to the email address provided in Account Setup. Open the email and click the link to activate the account.

The system will automatically

navigate to the employer sign in page and display a confirmation that the SAW account has been activated. Login by entering the username and password set up for the SAW account.

# **Request WorkSource Account**

After entering the username and password for the SAW account in the "Have an employer account? Sign in" box, the system will display the Employer Account Request form to register for a WorkSource account. This form has three sections: Account Information, User Information, and Additional Company Information. Throughout the Employer Account Request form, required fields are identified by a red asterisk.

The first section on the form asks users to enter Account Information, including first and last name, company name, Federal Employment Identification Number (FEIN), address, and phone.

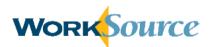

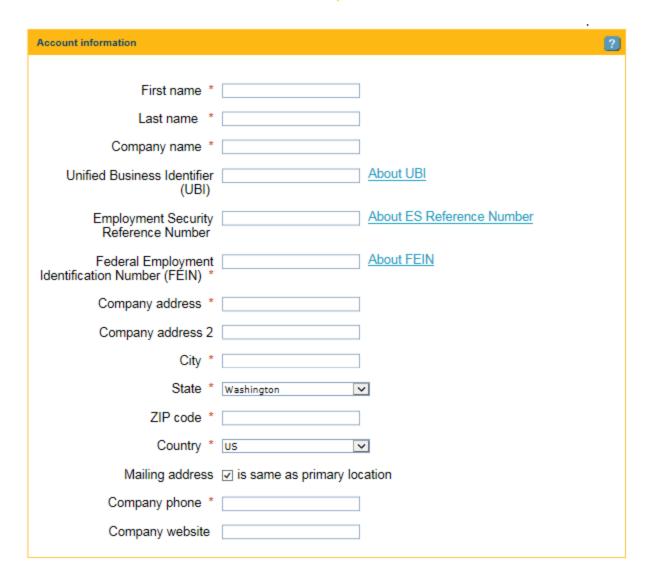

The second section is for User Information and only includes the user's email address. The system will automatically populate this field with the users SAW email address and it is not editable on this form.

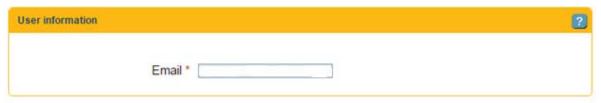

In the Additional Company Information section, users must enter a 6-digit NAICS code to describe the company. A type-ahead feature is provided and the user must make a selection from the drop down list that appears. Also, a link to the US Census Bureau website is provided below the text box to identify an NAICS code for the company.

Users must select the Number of Employees for the company from the available drop down list that ranges from 1-9 to 10,000 or more.

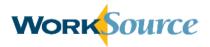

#### Options for type of organization include:

- Private Sector
- Local Government
- State Government
- Federal Government
- International/Foreign Government
- Non-profit
- Higher Education
- K-12 Education

#### Finally, select federal contractor status.

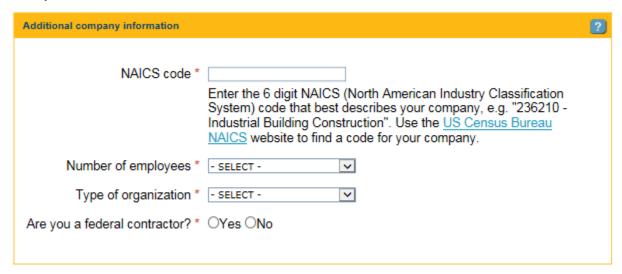

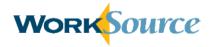

After completing all required fields, click the checkbox to accept the terms of use and privacy policy at the bottom of the page.

I certify, by my submission of this request for access to this Web site, that I am a legitimate business seeking to hire job seekers to careers within my company. My business has granted me the authority and responsibility to post, modify, delete or manage job vacancies on this site. I understand that as a registered user, I must have my own distinct user ID and password and that I am not allowed to share my user ID or password. I understand that by requesting an account I am responsible and must ensure that all information obtained from this site, to which I have privileged access, will not be provided to anyone without the express written permission of the site, which is powered by Monster.com. I understand that my access is granted as a convenience and any abuse, as determined by the State, of this privilege may result in my being denied access. I will promptly report any suspected unauthorized use of these services to the site administrators at email: [customer support email address]. I agree to abide by these rules of behavior and I understand the consequences of unauthorized behavior as described below.

| * I have read, and I accept, Monster's <u>Terms of use</u> and <u>Privacy Policy</u> . |        |                |
|----------------------------------------------------------------------------------------|--------|----------------|
|                                                                                        | Cancel | Submit request |

Click "Submit request" to submit the employer account information for review. The system will display a message to confirm successful submission of the information. Users will be notified via email within 1-3 days when the account is approved. Approved WorkSource accounts are accessible using SAW account credentials.

Users will be taken to the employer dashboard upon login. For more information about the employer dashboard, see lesson 2.

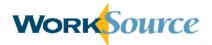

# **Lesson 2: Employer Dashboard & Your Account**

All employer activities are accessible from the dashboard. Users search resumes, post jobs, and manage candidates (including creating folders of categorized candidates). The navigation bar at the top of the screen and quick links in the dashboard allow users to perform activities.

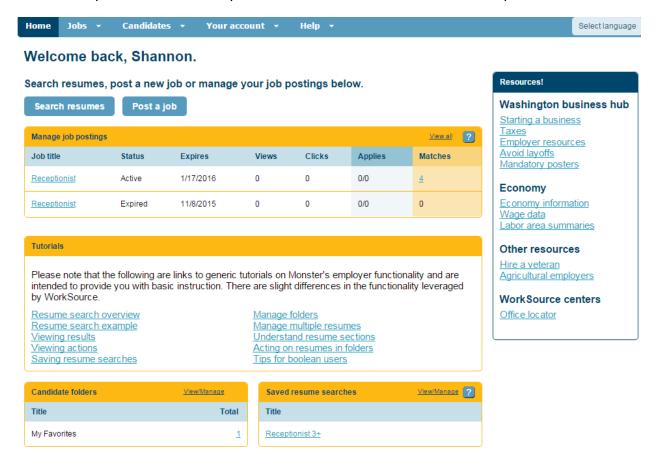

From the Jobs menu, users post jobs and manage postings. For more information on these activities, see lesson 3. From the Candidates menu, users search for candidate resumes, manage saved candidates, and manage saved searches. For more information on these activities, see lessons 4 and 5. From the Your Account menu, users can manage account settings, company settings, account users, and templates in the hiring library. For more information on these activities, see later topics in this lesson and lesson 6. From the Help menu, users may contact the support desk.

Below the navigation bar is the "Search resumes" and "Post a job" buttons. These buttons provide a shortcut alternative to the navigation bar for accessing common employer activities.

The dashboard also includes summary sections for major employer activities. If an employer has created job postings, they are listed in the "Manage job postings" section. Click on individual postings or the "View all" link to view details and take actions (see Lesson 3). At the bottom of the employer dashboard are summary sections for "Candidate folders" and "Saved resume searches." If users have created folders in which candidates are grouped and managed, they

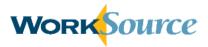

can be accessed by the link displaying the number of saved candidates. Similarly, saved resume searches will be displayed in the summary section and can be managed using the links provided.

The Tutorials section on the dashboard provides helpful links to assist the user with every aspect of the employer site. Tutorials cover generic topics such as performing resume searches, saving resume searches and tips for Boolean searches.

# **Account Settings**

The Account Settings page displays profile and preferences information provided during registration. Access the Account Profile and Account Preferences pages by selecting the Account Settings option from the My Account menu on the navigation bar.

The Account Profile tab includes: Account Profile, Employer ID and Tax ID Numbers, Job Posting Contact, and Additional Company Information. To edit profile information, click "Edit" in the desired section. The system will display profile information in an editable format. To save changes, click "Save."

#### **Account settings**

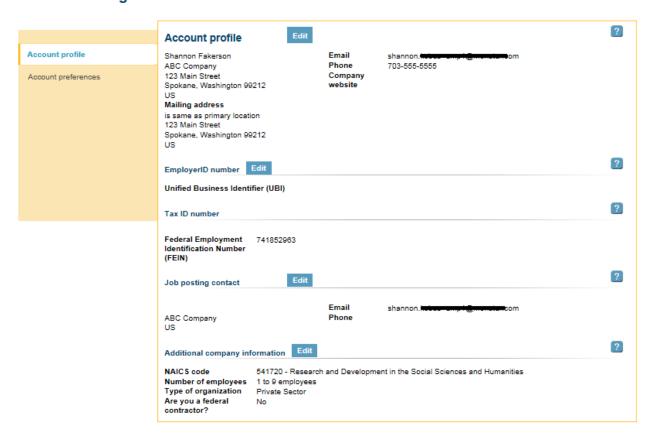

The Account Preferences tab allows the user to set preferences that apply to the user's individual account. The Standard Apply Response Preferences section determines how applicant responses are received. Users choose to receive responses through their WorkSource

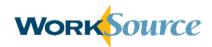

account only (Job folder), or through the WorkSource account and email (Job folder & email). Users may also choose to only receive responses from candidates who meet provided filter criteria (Job folder & email (restricted)). If email is included, the user can specify additional preferences regarding email format (HTML or text), subject line information, and content.

| Account profile     | Account Preferences  Preferences set below will apply to your individual user account. |
|---------------------|----------------------------------------------------------------------------------------|
| 7.0000              |                                                                                        |
| Account preferences | Standard Apply Response Preferences                                                    |
|                     | You can set Apply Online preferences for other users in Company Preferences.           |
|                     | Response Method                                                                        |
|                     | O Job folder                                                                           |
|                     | Job folder & email                                                                     |
|                     | O Job folder & email (restricted)                                                      |
|                     | Only accept responses from candidates who meet filter requirements (if supplied).      |
|                     | Email format                                                                           |
|                     | ⊕ HTML                                                                                 |
|                     |                                                                                        |
|                     | Email subject line                                                                     |
|                     | Default                                                                                |
|                     | O custom                                                                               |
|                     | 3 333311                                                                               |
|                     | Email content                                                                          |
|                     | ✓ Include screening questionnaire results (answers and score), if available            |
|                     | Viewing candidates online                                                              |
|                     | -                                                                                      |
|                     | Show all candidates                                                                    |
|                     | O Show only non-rejected candidates (i.e., rejected via filtering and screening)       |

The Page Display section determines defaults for viewing information on the screen, such as prepopulating information on job posts and the number of items displayed on the Manage Candidates screen.

# Page Display Should job posting enhancements be automatically preselected? Follow default settings O Always How many items do you want to see listed on manage screens? (e.g., Manage Candidates) O 10 Items per page 20 Items per page O 50 Items per page Results view O Brief Detailed Candidate detail (viewing individual candidates) Tab view Single page view Sort results by O Date (most recent resumes first) Relevance Manage User Display (applies to Manage Candidates, Manage Jobs and Manage User screens) Hide Inactive User Results O Display Inactive User Results

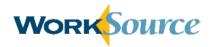

#### Resume Search The Resume Settings will be used in Power Resume Search as Which search options would you like to have available when you conduct a resume search? Search section well as in Classic Search Search criteria determines which Include All search options Most recent employer Yes ○ No are available when performing Job title Yes \( \cap \) No a resume search. Most Recent Job Title Target Job Title The Resume Most recent job description Yes ○ No Search Results Schools attended Yes ○ No section allows the Desired salary Yes O No user to specify if Search by location the keyword search is flexible Selected locations O No Yes or restricted. Zip code radius Yes O No Finally, users Work authorization Yes ○ No specify Select Specific Countries Auto-apply to selected countries notification Job seeker profile preferences Education level regarding job Yes ○ No posting activity Minimum Level Selected Level(s) and Career level Yes \( \) No recommended Language proficiency Yes ○ No resumes. Work status O No Yes After making Job type Yes ○ No desired selections, click Company category Yes \( \) No "Save." Select your preferred board Additional candidates from Monster WorkSource candidates ? Resume Search Results Keyword preference Flexible keyword O Restricted keyword ? **Job Posting Notification** Please send me job posting notifications (i.e., job posting activity, expired postings, incomplete postings) by email. Yes O No Recommended Resumes Email Notification Please send my recruiters who post jobs a notification by email containing Recommended Resume matches. Yes O No Cancel Save

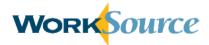

# **Company Settings**

If the user is the account administrator, the user will be able to add and edit company profile information. The Company Profile can be accessed using the Company Settings option from the Your Account menu on the navigation bar. In addition, users can update Company Preferences on this page.

# Company settings

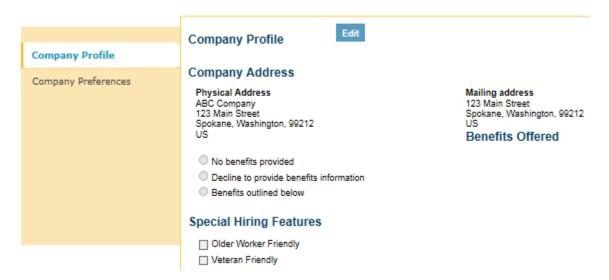

Click "Edit" to revise company profile information. Company profile information includes a textbox to enter a company description, a section for benefits offered, and special hiring features. All of these fields are optional. The company description is limited to 7,000 characters and the system provides editing tools and a spell check feature.

If users select to include benefits information, additional checkbox options will appear including a text box to enter additional benefits not listed.

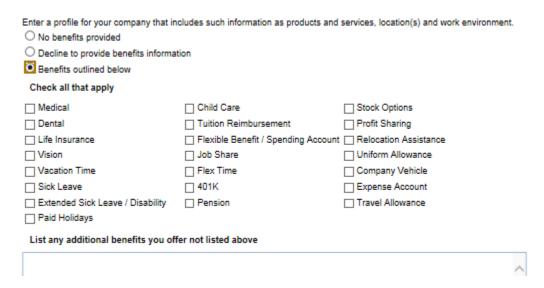

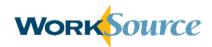

| Company Preferences                                                                                                    | Selections made on the Company                                                                                                    |
|----------------------------------------------------------------------------------------------------|----------------------------------------------------------------------------------------------------|
| Preference set below will apply to all new user accounts.                                                                                                    | Preferences tab will set the preferences applied to all new                                                                                         |
| Standard Apply Response Preferences  Restrict users to the preferences set below.                                                                                   | user accounts. Individual account holders can change their                                                                                          |
| Response Method  Job folder  Job folder & email  Job folder & email (restricted)  Only accept responses from candidates who meet filter requirements (if supplied). | preferences on their respective<br>Account Preferences page,<br>unless the checkbox to restrict<br>user preferences is selected (see<br>red arrow). |
| HTML     with attachment                                                                                                    | Company Preferences include<br>Standard Apply Response                                                                                              |
| Email subject line  O Default C Custom                                                                                                    | Preferences options discussed in<br>the Account Settings section of<br>this lesson. Company<br>Preferences also include a                           |
| Email content  Include screening questionnaire results (answers and score), if available                                                                            | Recommended Resume Delivery section allowing users to automatically send job postings to                                                            |
| Viewing candidates online  Show all candidates Show only non-rejected candidates (i.e, rejected via filtering and screening)                                        | qualified job seekers and opt for resumes to be accessible in the Manage Candidates Job Folders.                                                    |
| Recommended Resume Delivery:                                                                                                    |                                                                                                    |
| Automatically send matching seekers an email that includes a link to view (and apply to) the Job  O Yes O No                                                        |                                                                                                    |
| Accessible in the Job Folder in Manage Candidates (default)  O Yes O No                                                                                             |                                                                                                    |
|                                                                                                    |                                                                                                    |

### **Users**

The Users page displays a summary of existing accounts and allows for multiple actions to be taken. To access the Users page, click the Users option from the Your Account menu on the navigation bar.

Depending on assigned role, users have the following options in the Actions drop down list:

- View/edit account information
- Disable the account

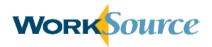

#### Users

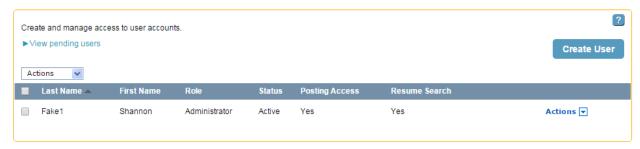

Account holders may add additional users to their account without requesting approval from account system administrators. There is no limit to the number of user accounts an employer can have. Click "Create User" to create a new user and open the Create User page.

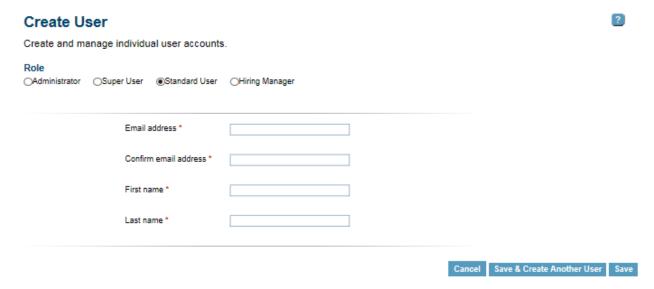

All create user fields are required:

- Email Address
- Confirm Email Address
- First Name
- Last Name

Please note that the email provided must match an email address for an existing SAW account. Otherwise, the new user will need to create a SAW account with the email address provided here. The new user will receive an email notification with instructions for activating their employer WorkSource account.

The role of the new user account defaults to Standard User but can be edited. Each role is granted different permission levels for performing activities in the account depending on rules established by the enterprise manager.

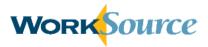

Users assigned the 'Administrator' role can:

- Create, modify, and delete users
- Administer company preferences
- Require use of Hiring Library items
- View, modify, and delete user items
- View individual and company level reports

Users assigned the 'Super User' role can:

- · View, modify and delete user items
- View individual and company level reports

Users assigned the 'Standard User' role can:

- View personal and public items
- View personal reports

Users assigned the 'Hiring Manager' role can:

View, rate, and add notes to assigned candidate folders

Click "Save & Create Another User" to submit the new user account information and enter additional users, or click "Save" if finished entering new users. Once the new user account information is submitted, the user is navigated back to the Users screen where the new account information is displayed in the Pending Account section until the new user logs into the account for the first time.

#### Users

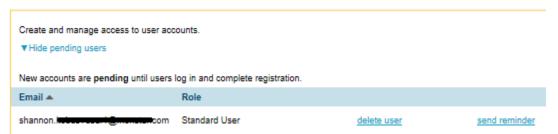

Administrators can delete pending users or send email reminders to login and complete registration.

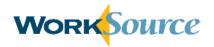

# **Lesson 3: Job Posting**

The system provides a two-step wizard to help employers post jobs. The first page of the wizard collects job details, such as job information, the job description, and company information. The second page of the wizard allows the user to select posting options, such as job post criteria and additional hiring tools.

# **Job Details Page**

The first section on the Job Details page is Job Information. Required fields include:

- Job Title
- Job Location
- Job Type
- Job Duration

The Job Title field includes a type-ahead feature that suggests job titles as text is entered. The user may select a job title from the dynamic drop down list. Job Location defaults to the U.S. and will automatically populate the City and State fields when a valid ZIP Code is entered. A link is provided to look up ZIP codes, or the user may enter the City and State directly by selecting State from the drop down list. Job Type defaults to Employee and Full Time, but other options are available from the drop down lists, including:

- Temporary/Contract
- Intern
- Seasonal
- Full Time
- Part Time
- Per Diem

Job Duration is an optional field, including:

- 1-3 days
- 4-150 days
- Over 150 days

Salary/Wage information is optional and includes a minimum and maximum amount with the currency in US dollars. There is a drop down list to specify the pay interval:

- Per Year
- Per Hour
- Per Week
- Per Month
- Biweekly
- Per Day

Other Salary Information is optional; the user may choose to enter commissions, bonuses, etc.

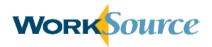

The Years of Experience field is optional, and includes:

- Less than 1 year
- 1+ to 2 years
- 2+ to 5 years
- 5+ to 7 years
- 7+ to 10 years
- 10+ to 15 years
- More than 15 Years

Career Level and Education Level are also optional, with the following choices:

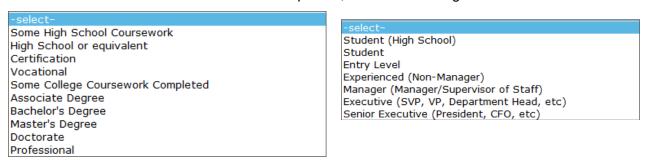

Reference Code and Number of Positions to be filled are also optional fields. The Reference Code allows users to enter a value according to organizational procedures for internal tracking purposes.

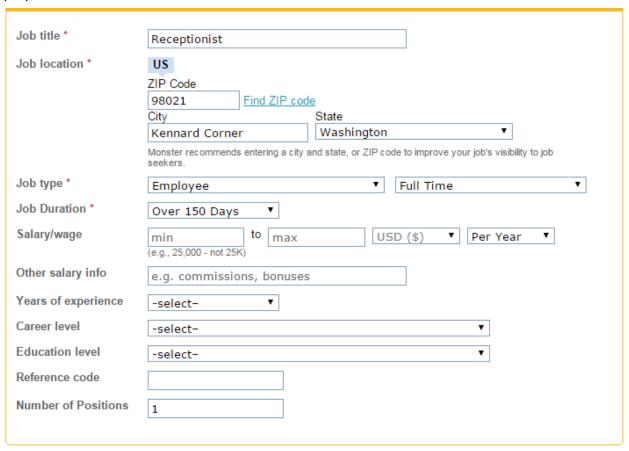

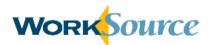

The second section of the Job Details page is the job description. Select from one of three methods to provide a job description. Two options are shortcut methods and the third option allows for text to be entered directly. A minimum of 200 characters is required for the job description.

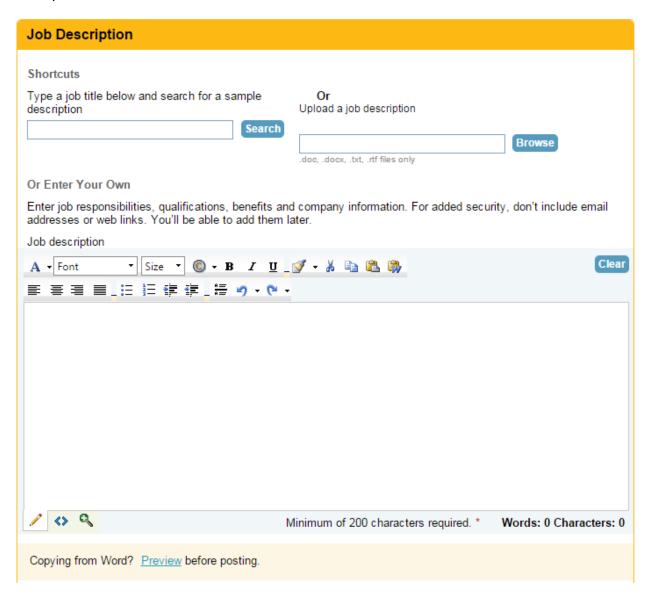

### Job Description - Shortcuts

The first shortcut option is to search for an existing job description sample and enter it into the job posting wizard. Type a job title in the provided textbox and click "Search." A list of sample descriptions will appear below the search textbox. Click on a job description link to view it in a new window and click "Use This Description" to insert the text into the field. Users can edit the sample description as needed.

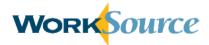

The second shortcut option is to upload an existing job description from your computer/network. Click "Browse" and navigate to the file they wish to upload. The file must be in one of the following formats: .doc, .docx, .txt, or .rtf. There is no file size limitation.

Job Description - Or Enter Your Own

The third option is to use the rich text editor to type a job description manually. Text editing and formatting functions are available to customize the job description information.

Below the job description field is a "Preview" link that allows the user to preview the job description as it would appear in the job posting. If this link is clicked, a new window opens with the preview. The preview window is a snapshot in time and does not refresh if additional changes are made to the job posting. To ensure users are previewing the most recent version of the posting, close the preview window, make any necessary changes, and then click the "Preview" link again.

The next section on the Job Details page is Company Information. The Company Name field is required; however, the user has the option to check the "Keep Company Name Confidential" checkbox to hide that information from candidates. Company Industry is a required field that is pre-populated with the company's industry from your account information, but can be modified. The Industry field offers the type-ahead feature and the user must select one of the NAICS codes from the drop down list that appears.

| Company Information |                                   |  |  |
|---------------------|-----------------------------------|--|--|
| Company name *      | Company Fake                      |  |  |
|                     | □ Keep company name confidential. |  |  |
| Company Industry *  | 111110 - Soybean Farming          |  |  |
|                     |                                   |  |  |

In the Apply Method section, Email Address and Contact Method are required fields. The email address will not appear in the job posting; the system will use this email address to notify the user of job seeker interest. The user is required to select at least one Contact Method, but may select more than one. The system defaults to the first option indicating applicants will apply to the job posting using the online system apply feature and will be managed through the users account. Unclicking this box will disable the online apply feature and prevent the user from adding a questionnaire to the job posting.

If applicants apply online, the "Flag Resumes When Candidates Do Not Meet Specific Criteria" checkbox is available. Use this feature to specify job application criteria (e.g., career level, minimum education, ZIP code) and the system will flag candidates who apply for the job but who do not meet the criteria. This feature is optional.

Alternatively, the user may specify a URL of their choice to direct seekers to when they apply to the job. When entering the URL, users must include "http://" at the beginning.

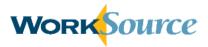

Finally, users have the option of having applicants apply by contacting them directly. If this is selected, fields will appear to enter email, phone, fax, and mail. The user will be required to provide contact information for the options selected.

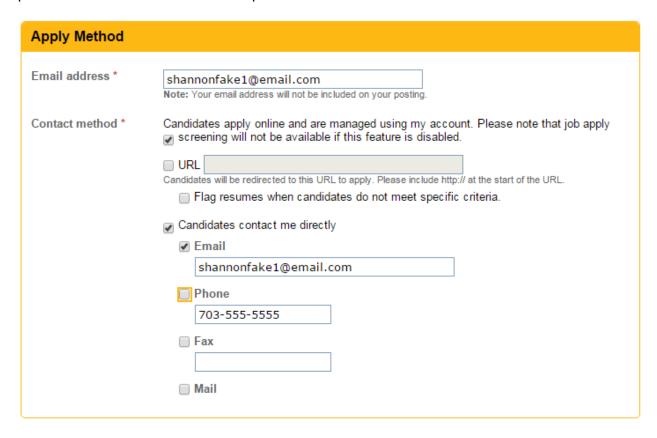

The Additional Information section allows the user to enter further descriptions of the job posting. This section is optional.

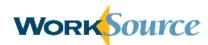

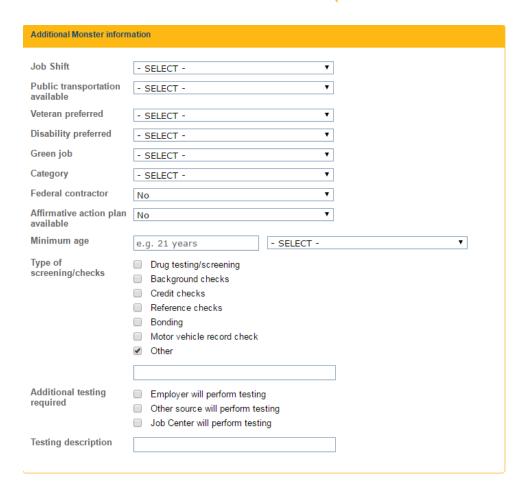

At the bottom of the Jobs Details page, click the icon of the magnifying glass over the document, or on the "Job Posting" link, to open a new window with a preview of how the job posting will appear in its current state. The browser window is a snapshot in time and does not refresh if additional changes are made to the job posting. To ensure users are previewing the most recent version, close any open preview window, make the necessary changes, and then click the "Job Posting" link again.

Users have the option of saving a job posting as a template that can be used in future postings. This action saves time if posting a similar position in the future. To save a posting as a template, click the "Save Job to Hiring Library" checkbox. If selected, an option appears to mark the job template as private (i.e., the template is not accessible to non-administrative users). Users can access and manage saved templates, including job postings, cover letters, and questionnaires, from the Hiring Library. For more information about the Hiring Library, see lesson 6.

When finished, click "Continue" or the "Save for Later" link. Clicking "Continue" will save information on the Job Details page and take the user to the Posting Options page to complete the job posting. The "Save for Later" link preserves the work on the current job posting and will take the user to the Manage Job Postings page. The user may then return at a late time to complete the job posting.

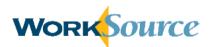

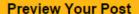

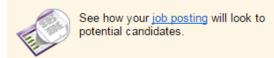

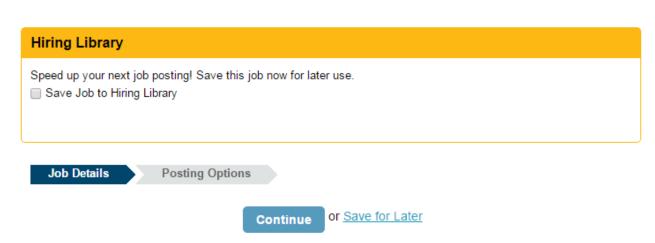

# **Posting Options Page**

All fields in the Job Search Criteria section are required. Search Location and Search Occupation directly impact results when seekers search for jobs. Search Location will autopopulate based on information entered on the Job Details page, but can be edited if necessary. Search Occupation may also auto-populate based on information entered on the Job Details page, but can be edited if necessary.

Posting Date defaults to the current date but can be edited by clicking on the calendar icon and selecting a future date. Expiration Date defaults to 60 days after the posting date but can be edited similarly.

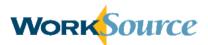

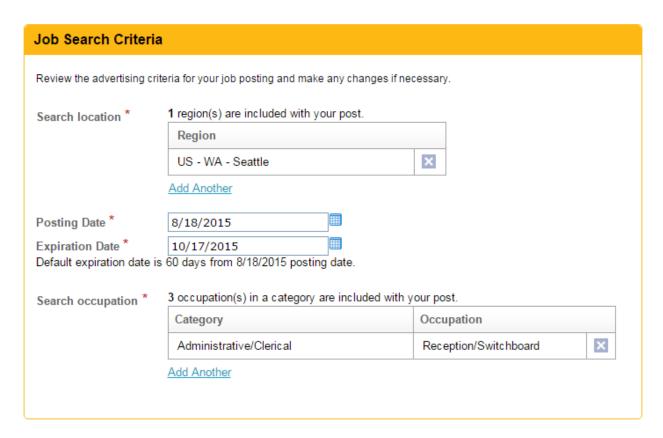

There are multiple methods to add Search Occupations that will match job postings with job candidate searches. The Search Occupation field contains a type-ahead feature that suggests occupations as text is typed in the box. Select an occupation from the dynamic drop down list and click "Add." Alternatively, click the "Browse List" link to select search occupations from a categorized list that appears in a pop up window.

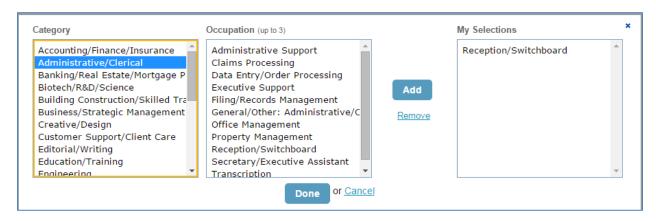

After Search Location and Search Occupation information is added, they will appear on the Posting Options page and can be deleted by clicking "X."

The Additional Hiring Tools section will only appear if candidates are allowed to apply online, which can be managed in the Contact Information section on the Job Details page. The "Screening" checkbox provides the user with an opportunity to add a questionnaire to the job

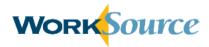

posting. Applicants will respond to the questionnaire as part of the application to supplement qualification evaluations. Screening questionnaires are discussed further on the next page and in lesson 6.

The "Auto-Reply Letter" checkbox automatically sends a reply letter to any seeker who applies to the posting.

If the "Screening" checkbox is selected, the user will automatically have the option to include an auto-reply letter; therefore the user does not need to select both options.

| Additional Hiring Tools                                                                                                    |
|----------------------------------------------------------------------------------------------------|
| <ul> <li>Screening         Add a custom questionnaire to your job posting to help identify qualified responses.</li> <li>Auto-Reply Letter         Add an automatic response for job seekers who apply to your job posting.</li> </ul> |

Note, if additional hiring tools are selected, the user is navigated to the Screening Questionnaires page or Letters page after clicking "Post Job Now" to select the specific tool desired. If additional hiring tools were not selected, clicking "Post Job Now" will post the job and display a confirmation page.

# **Screening Questionnaire**

If the user selects the "Screening" checkbox to add a questionnaire to the job posting, the user will have the option to create a new questionnaire or choose an existing questionnaire. For more information on how to create a new questionnaire, see lesson 6.

Select Use a Saved Questionnaire to choose from questionnaires stored in the Hiring Library (via the Questionnaires tab). Alternatively, select a sample questionnaire from the Washington ESD Questionnaires tab. The Use a Saved Questionnaire view defaults to Washington ESD Questionnaires that are recommended based on the information in the job posting. To view all existing questionnaires or questionnaires for a specific industry, make the selection of your choice from the View drop down list.

Click "Go Back" to modify previous sections of the job posting process. Click "Save for Later" to save the job posting and selected questionnaire for future completion. Click "Skip" to continue with the job posting without using a questionnaire. Click "Continue" to view and edit the selected questionnaire, if desired. Users will have the option to add an auto-reply letter in this step. Click "Continue" again to save the questionnaire information and post the job; the job posting is immediately available to job seekers.

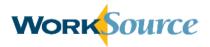

### Post a Job

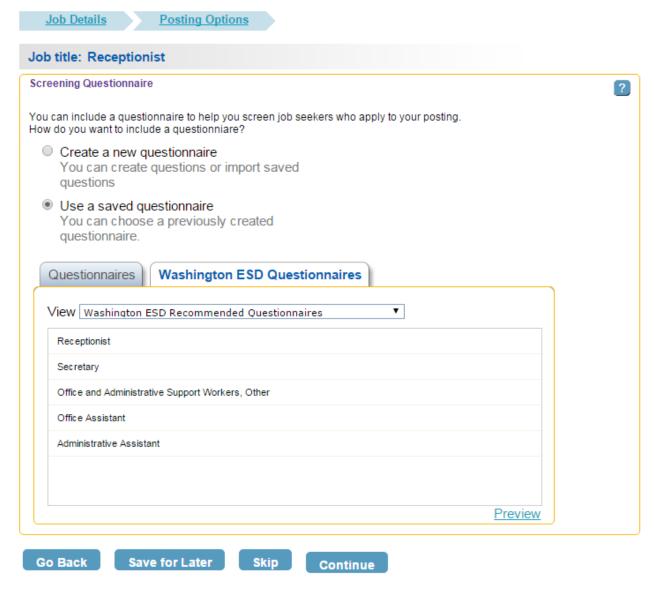

Once the job is posted, the system will display a confirmation page which includes a unique ID number, the search area, and the search category for the job posting, in addition to links for other job tools (e.g., manage jobs, post another job). The system-assigned ID number helps to identify the posting and keep track of all activity related to that posting. Also, the system will recommend resumes that match the job posting, if available, and will save them in the job's candidate folder accessible from the Manage Candidates page.

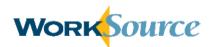

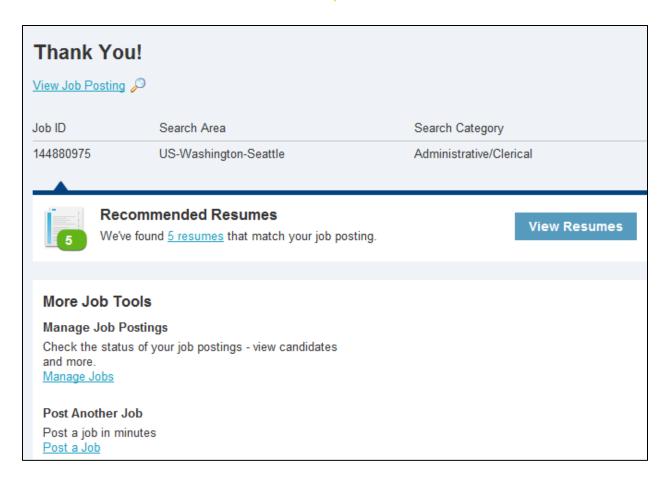

# Hands-on Activity - Post a Job

#### Use the Job Post wizard to post a job for a position of your choice:

- Enter information into all required fields.
- In the Job Description section, either type your own short narrative in the box provided or insert a sample job description using the Search shortcut.
- Save the job to the Hiring Library.
- Add an existing Questionnaire to the job posting.
- Preview your post.

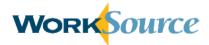

# **Manage Job Postings**

Access the Manage Job Postings page by selecting the Manage Job Postings option from the Jobs menu on the navigation bar. Alternatively, click the "View All" link on the job postings summary section of the dashboard.

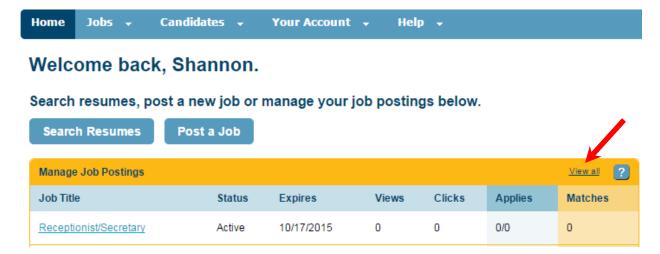

The Manage Job Postings page defaults to displaying a summary of all active jobs. The summary includes highlights of the type of job posting as well as tracked information (e.g., number of views, clicks, and online applications). Views refers to the number of times seekers have viewed the job posting and Clicks refers to the number of times seekers have clicked on any of the action links within the job view, such as save, share, etc.

The side-bar on the left side of the screen allows the user to modify which postings are displayed on the screen. Under View, users select which types of job postings they want to see:

- Incomplete
- Pending
- Active
- Expired
- Archived

They can also choose to see postings from different users on the account with the User drop down menu. In the Edit Filters section of the side-bar, users can filter postings by date modified, Reference Code, or Job ID number.

Users can take multiple actions to manage job postings in their account. For active postings, select an option from the Actions drop down menu next to each posting, including:

- Edit
- Renew
- Copy
- Expire
- Archive

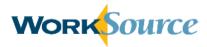

#### Preview

For incomplete postings, edit or delete the posting. For archived postings, edit, renew or copy the posting. Users can also click the job posting name or ID link to view the job and click "Edit" to make edits.

Click the checkbox next to each job posting for multiple postings and use the "Select" drop down menu to execute bulk actions.

#### **Manage Job Postings**

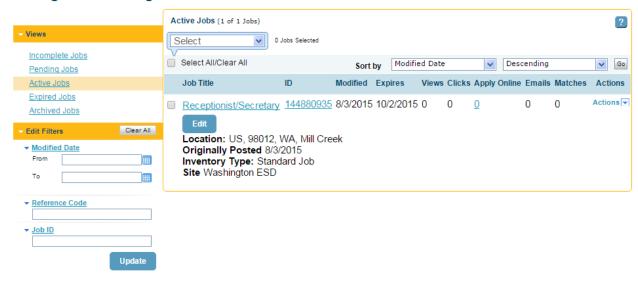

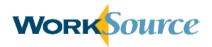

# Lesson 4: Resume Search

There are a number of options to launch the Search Resumes function. On the employer dashboard, users may choose the Search Resumes option from the Candidates menu on the navigation bar or click "Search resumes" from the dashboard.

It is recommended that initial resume searches be broad to include a wide audience. Enter information into a limited number of search fields (described below). Then refine the search criteria to narrow the candidate pool, as needed. One method to refine the search criteria is to review the Candidate Details from the preliminary search to generate ideas for additional search criteria, such as skills.

At the top of the Search Criteria screen, users have the option to search resumes from one of two sources. The first source pulls candidates from the web (i.e., Monster.com); the second source is a database maintained by Washington in support of WorkSource.

# Talent Search

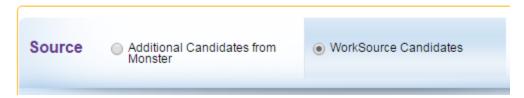

### **Basic Search**

The Basic Search provides a simple set of search criteria for searching resumes. Enter basic information to quickly initiate a search.

#### Job Title

As the user enters characters for a job title, a type-ahead feature produces a drop down list of existing job titles from which to choose. Selecting a job title from the dynamic drop down list is recommended, but not required. Alternatively, complete typing a job title of their choice.

#### Years of Experience

The user has multiple options for typing in the desired years of experience. Entering a discrete number of years will attempt to match resumes with that number exactly. Entering numbers separated by a hyphen will search for years within the range (including the bounds). An upper bound can be specified by using a "<" prefix (e.g., "<8"), and a lower bound can be specified by entering "+" after the number (e.g., "2+).

#### Nice to Have versus Required

This feature appears on a subset of search criteria fields. If the "Nice to Have" icon is shown, resumes that comply with the associated criteria are sorted to appear first in the search results list. Click this icon to toggle to the "Required" option and show only resumes meeting the associated criteria in the search results. For a basic search, the Years of Experience and the Skills/Keywords fields utilize this toggle icon feature.

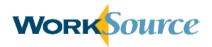

#### Location

This field allows the user to order or limit results to candidates near a specified location. Location may be specified as a State, City or ZIP code, and this field includes a type-ahead feature. The drop down list to the right of location allows the user to specify a range (e.g., within 50 miles), and a checkbox is provided to limit search results to candidates who are authorized to work in the specified location.

#### Skills/Keywords

These fields allow the user to order or limit the search results to specific criteria. The type-ahead feature provides the user with common keywords linked to resumes in the database. The "Add Another Skill or Keyword" link creates additional fields if more than three Skills/Keywords are necessary.

### Language Proficiency

This field stipulates a language and associated proficiency level. Proficiencies of Beginner, Intermediate, Advanced, and Fluent can be specified.

#### Resumes Updates

This field allows users to limit the search criteria to resumes that have been updated after the specified date. Options in the drop down list include multiple choices for ranges in days, weeks, and months. If you do not want to limit the search criteria for this field, select All Resumes.

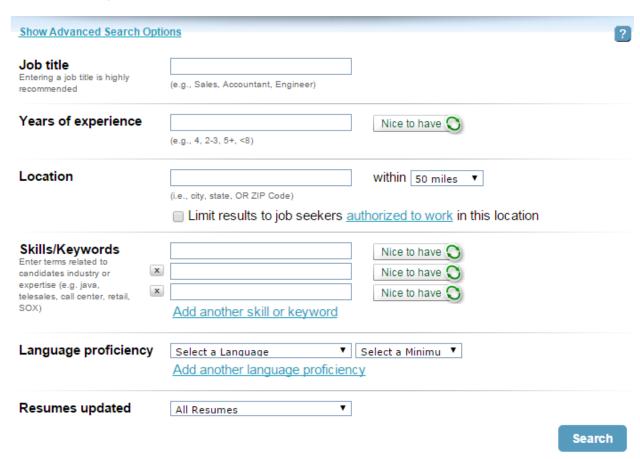

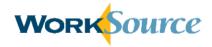

### **Advanced Search**

If additional search criteria are needed beyond the Basic Search, click on the "Show Advanced Search Options" link. The resume search page will expand to include the fields described below.

#### Education

This field allows the user to specify a Minimum Education Level from a drop down list as well as a Degree/Major. The Degree/Major field allows the user to select "Nice to Have" or "Required."

#### School

The field allows the user to limit or order the results by adding specific schools in the resume search criteria.

### Company

This field allows the user to limit or order the results by adding specific company names in the resume search criteria.

#### Candidate Name

This field allows the user to search for a specific candidate when their name is known.

#### Job Type

This option allows users to filter search results by applicant's job type preference. Options include Per Diem, Temporary/Contract, Seasonal, Permanent, Full Time, Intern, Part Time, and Casual.

#### Job Duration

This field provides a drop down list of job durations in increments of years. Use this to select a desired average tenure.

#### Willing to Travel

This field provides a drop down list of percentages in 25% increments representing the amount of time candidates are willing to travel for work. Users can also select "No travel required."

#### Relocation

This field is a checkbox that limits search results to candidates who are willing to relocate.

#### Security Clearance

This option allows users to filter search results by applicant's security clearance status. Options include Active Confidential, Active Secret, Active Top Secret, Active Top Secret/TCI, Active TS/SCI-CI Polygraph, Active TS/SCI-FS Polygraph, Inactive Clearance, and Other Active Clearance.

#### Veterans Preference

This field is a checkbox that allows users to restrict results to only candidates that have priority of service status (veterans).

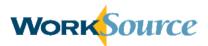

| Education                  |                                                            |                              |
|----------------------------|------------------------------------------------------------|------------------------------|
| Minimum education<br>level | All education levels ▼                                     |                              |
| Degree/Major               |                                                            | Nice to have 🔾               |
| <b>.</b>                   | (e.g. MBA, MS Math, MSCS, English)                         |                              |
|                            | Add another degree / major                                 |                              |
| School                     |                                                            |                              |
|                            | Add another school                                         |                              |
| Company                    |                                                            |                              |
|                            | Add another company                                        |                              |
| Candidate name             |                                                            |                              |
|                            |                                                            | •                            |
| Maximum salary             |                                                            |                              |
|                            |                                                            | alary information            |
| Job type                   | Per diem Full tim                                          | e                            |
|                            | ☐ Temporary/ ☐ Intern                                      |                              |
|                            | Contract Part tin                                          |                              |
|                            | □ Seasonal □ Casual                                        |                              |
|                            | □ Permanent                                                |                              |
| Job duration               | ▼                                                          |                              |
|                            | Select a desired average tenure.                           |                              |
| Willing to travel          | No Travel Required ▼                                       |                              |
| Relocation                 | ☐ Limit results to job seekers who are willing to relocate |                              |
| Security clearance         | □ Active Confidential □ Active TS/SCI-CI Polyg             |                              |
| -                          | ☐ Active Secret                                            | ☐ Active TS/SCI-FS Polygraph |
|                            | ☐ Active Top Secret                                        | ☐ Inactive Clearance         |
|                            | Active Top Secret/SCI                                      | Other Active Clearance       |
| Veterans preference        | ☐ Yes                                                      |                              |

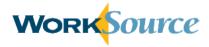

#### **Search Criteria Example**

The search example shown below is based on the following criteria:

- 1) At least three years of experience as a receptionist is required
- 2) Any Location
- 3) Telephone Skills are required
- 4) Experience with Microsoft Excel and Travel Planning is preferred
- 5) Any Language proficiency
- 6) All resumes will be searched regardless of last date revised

Enter the criteria into the basic search fields as shown and click "Search."

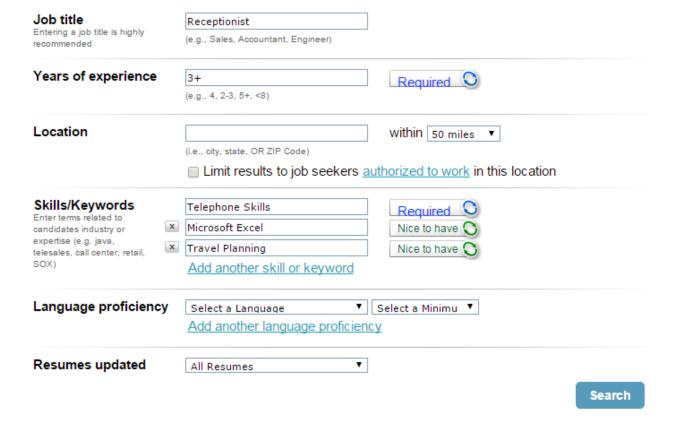

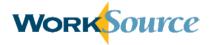

### **Resume Search Results**

The resume search functionality will return a list of candidates that match the search criteria. The system will indicate at the top of the page the number of candidates on the list. The active Search Criteria is shown on the left portion of the screen, which can be revised and resubmitted to broaden or narrow the results list.

Each candidate receives a match score. The match score is calculated by a proprietary algorithm that matches the specified criteria with resume content. Match scores range from 0-10, where higher scores indicate a better match.

When Veterans from the Monster resume database appear in the search results, a red and blue icon ( ) is shown to the right of each candidate's name. For candidates in the WorkSource database, a yellow icon ( ) appears to the left of the candidate's name to identify Veteran status.

The Search Results page shows a summary of each candidate's information. Links are provided on the right side of each candidate summary for the user to perform candidate actions:

- Add to Folder
- Block Candidate
- View Candidate

These options allow users to save and organize collections of candidates, remove candidates from future search results, and view detailed candidate information.

Users can also select the check box next to a candidate's name and perform the same actions using the drop down box at the top of the search results page. Bulk actions for multiple candidates can also be performed this way.

The "View Candidate" and "Add to Folder" links are described in the next section.

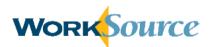

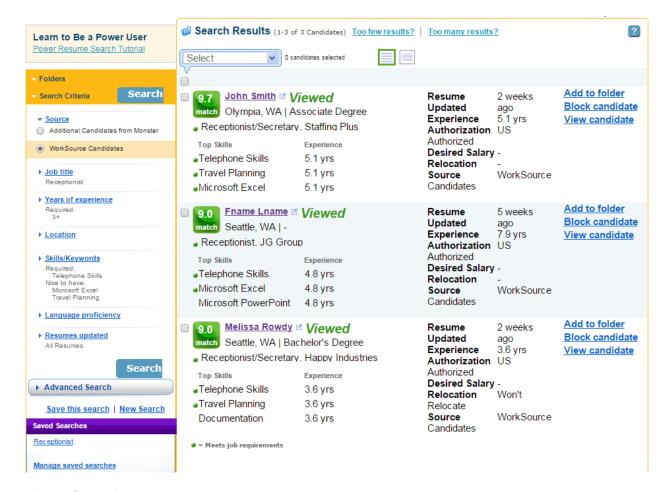

### View Candidate

By clicking on a candidate's name, or the "View Candidate" link, users can view additional details about the candidate.

On the Resume tab, review the complete resume posted by the candidate. Please note that the screenshot below shows a partial view of the candidate's resume. Words in the resume that match the search criteria are highlighted in yellow. The Candidate Detail tab shows a summary of the candidate's Experience/Work History, Education, and Skills, when available. The Additional Info tab shows additional information provided by the candidate, such as career information and target job. The Activities tab shows actions that have been performed on the candidate, such as saving the candidate's resume in a folder. The Activities tab will only appear when actions have been performed on the candidate.

Return to the list of search results by clicking the "Back to Search Results" link at the bottom of the Candidate Detail page.

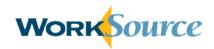

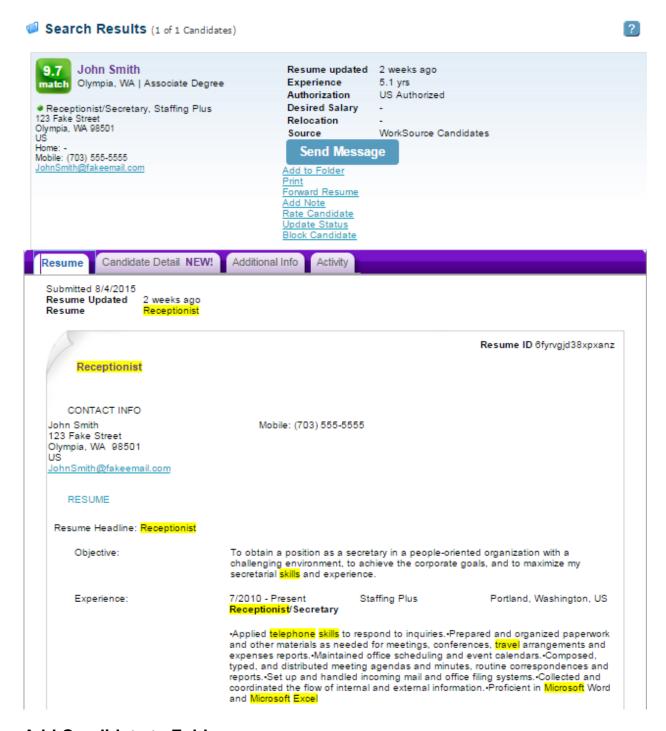

### Add Candidate to Folder

The "Add to folder" link on the Resume Search Results page will save the selected candidate in the folder of your choice.

In the Add to Folder window, navigate to an existing folder or create a new folder to organize saved candidates. Folders can be managed from the Manage Candidates page. For more information about the folders, see lesson 5.

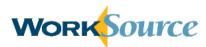

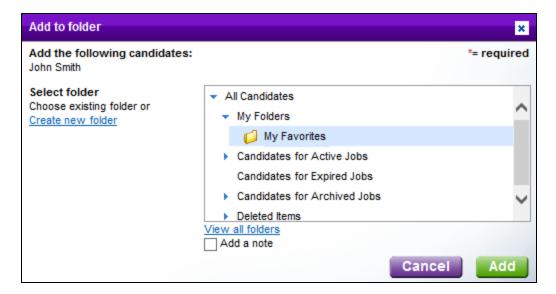

### Save Resume Search

Initiate a new search or save the current search by using the links at the bottom of the search criteria side-bar. When the "Save This Search" link is clicked, the Saved Search window opens.

The Name field is required and uniquely identifies this set of search criteria from others. The Send Email Results options are viewable using a drop down list:

- Daily
- Weekly
- Bi-Weekly
- Monthly
- Never

The system will automatically run the saved search and notify users of the results via email based on the frequency selected in this field. Results are sent to the address entered in the Email Address field. Click "Save" to save the search. Saved searches appear under the Saved Searches section at the bottom of the Search Criteria side-bar on the Resume Results page as well as on the Dashboard.

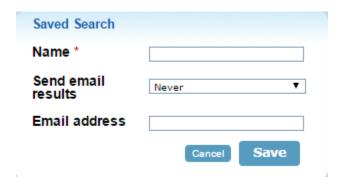

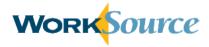

### **Manage Saved Searches**

By clicking Saved Searches from the Candidates menu in the navigation bar, users are able to view and manage saved searches. Click the name of the search, which is an active link, to run the search and view the search criteria. Alternatively, select the Run Search option from the Actions drop down list. The Actions drop down list also allows the user to edit or delete the saved search. Click "Create Saved Search" to set the search resume criteria and save-search options in the same step.

### Saved Searches

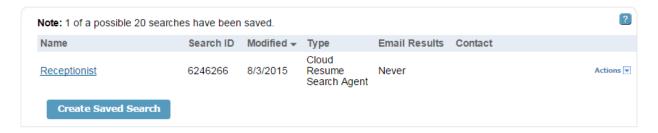

### Hands-On Activity - Search Resumes

# Use the resume search feature to find potential candidates for an Accounting Clerk position:

- Perform a Basic Search to find candidate resumes, using job title and years of experience.
- Update your search criteria to narrow or expand your search results, by changing the source, adding/removing search criteria, and/or changing the "nice-to-have/required" toggle.
- Save your final job search.
- Save candidates to a folder.

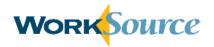

### **Lesson 5: Manage Candidates**

Manage folders and saved candidates by selecting the Manage Candidates option from the Candidates menu on the navigation bar. When selected, users will be directed to the Manage Folders page.

Alternatively, links are provided in the Candidate Folders summary section on the dashboard. The "View/Manage" link will navigate to the Manage Folders page, or click the number link under Total to navigate to a specific folder and view candidates.

With this feature, users manage candidate folders, customize the screen display for viewing folders and candidates, and manage candidates within folders. Each of these activities is described in this lesson.

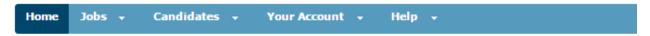

### Welcome back, Shannon.

Search resumes, post a new job or manage your job postings below.

Search Resumes Post a Job

| Manage Job Postings    |         |           |       |        |         | View all |
|------------------------|---------|-----------|-------|--------|---------|----------|
| Job Title              | Status  | Expires   | Views | Clicks | Applies | Matches  |
| Receptionist           | Expired | 8/18/2015 | 0     | 0      | 0/0     | 0        |
| Receptionist/Secretary | Active  | 10/2/2015 | 0     | 0      | 0/0     | 0        |

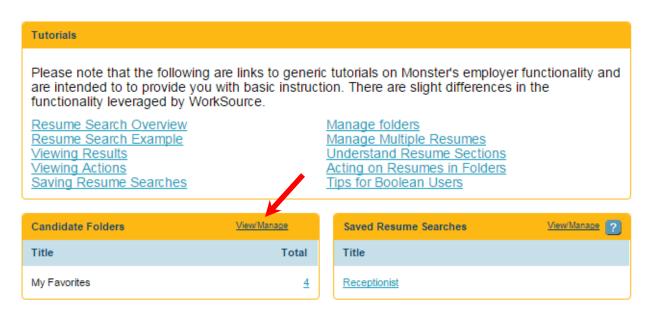

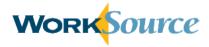

### **Manage Candidate Folders**

There are a number of actions users can take to manage candidate folders. Grayed options on the navigation bar (i.e., View Candidates, Create New Folder, Rename, Share/Edit, and More Actions) indicate they are inactive. When a folder is selected (by clicking the radio button next to the folder title) additional options become active and change from grey to blue.

#### Manage Folders Results Per Page More Actions \*\* Edit Filters - Current filters: Folder Type: All Folders (except Hidden and Deleted) Candidates Folder Type Last Activity • Job Ref Code My Favorites My Folder 3 Shannon Fake1 8/3/2015 Receptionist/Secretary (Mill Creek) 0 Job (Active) Shannon Fake1 8/3/2015 US, 98012, WA, Mill Creek

The "View Candidates" link displays all the candidates in the selected folders. Alternatively, click the name of the folder to only view candidates in that folder.

The "More Actions" menu on the navigation bar provides the user with the opportunity to reassign members of a folder to another user account, delete a folder, or undo a previous action.

The "Shortcuts" link provides users with an opportunity to view collections of candidates grouped by system defined properties (e.g., View Candidates in the Last 60 Days, In Active Jobs, In Pending Jobs, In Expired Jobs, In Archived Jobs).

The "Edit Filters" link provides options to filter the display of folders based on Folder Type, Folder Name, User Account, Job Reference Code, and a date range of activities.

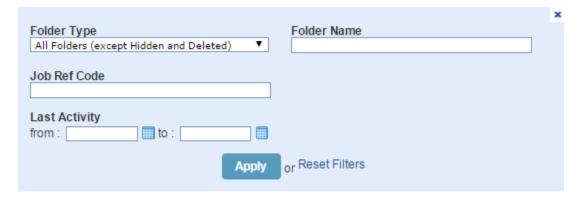

The "Create New Folder" link opens a dialog box to enter the name of a new folder. The "Rename" link opens a dialog box to alter the name of an existing folder.

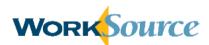

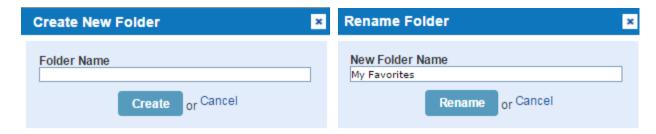

### **Display Candidates in Folders**

When viewing the list of candidates within a folder, users can edit the screen display by using the Results View, Sort by, and Edit filter options.

#### **Manage Candidates** Results View - Sort By -Edit Filters Current filters: Status: All Rating: All Saved in: My Favorites Level Experienced (Non-Manager) Saved 8/3/2015 Experience Resume Undated 4/29/2015 N/A Education N/A Hiring Status Resume Received Salary 40,000 /yr Screening N/A Private Candidate Search Relocation Will Not Relocate Method ☐ Martin Joe Jobseeker - Dental Assistant

The "Results View" link allows the user to select either "single-line" or "multi-line" (default) to display candidate information. Single-line display allows the user to view more candidates at one time, but less detailed information.

### Multi-line Display Example:

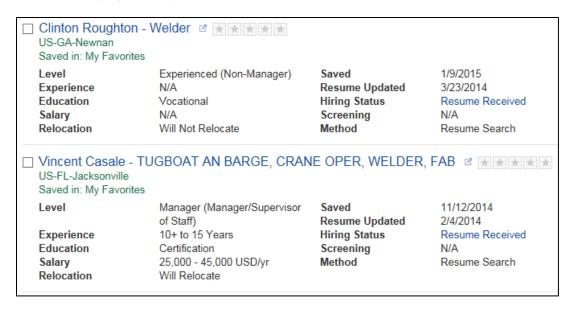

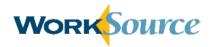

### Single-line Display Example:

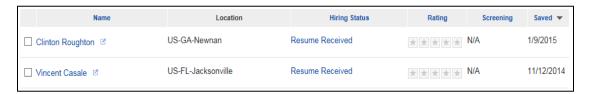

The "Sort By" link allows users to sort the contents of a folder in ascending or descending order based on the following criteria: Date Saved, Name, Method, Screening Score, Rating, and Hiring Status.

The "Edit Filters" link allows users to filter candidates in a folder by Rating, Screening Score, Hiring Status, or date (range) the candidate was saved.

### **Manage Candidates**

There are a number of actions users can take to manage saved candidates in a folder. The first four actions on the Manage Candidates navigation bar (i.e., View Details, Print, Forward, and Send Message) are inactive until a candidate is selected using the checkbox next to the candidate's name. When the links are active, the color will change from gray to blue.

The "View Details" link will navigate to the candidate's details (e.g., resume) view. Alternatively, click on the candidate's name.

The "Print" link opens a separate window to connect to a printer of your choice and specify printing preferences.

The "Forward" link opens a separate window which allows the user to send candidate information to a coworker. The Forward Resumes page shows the name of the selected candidates and provides two options for privacy settings:

- Viewable Company-Wide
- Private

If the user selects Viewable Company-Wide, the forward activity is viewable to all users on the company account, whereas the Private option will only display the action on the user's individual account when looking at the candidate information.

To forward a candidate, provide the receiver's email address, a subject, and a message (limited to 7,000 characters). Email addresses can be entered manually or selected from the user's address book. The system conveniently provides a "Save to Address Book" checkbox if the email address is not already saved. In addition, click on the "Address Book" link to access and manage contact information.

The "Save Message as a Note" checkbox allows users to save the contents of the typed message as a note, which is accessible when viewing the saved candidate information. Once the fields on the page are complete, click "Send" to forward the resume.

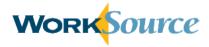

### **Forward Resumes**

| Selected: John Smith ₫                          |                                                                                                    |  |  |  |
|-------------------------------------------------|----------------------------------------------------------------------------------------------------|--|--|--|
| Privacy Settings  Viewable Company-Wide Private | To:  (Enter a new address or select an email address from your address book)  Save to address book.address book  Subject  Candidate for review |  |  |  |
|                                                 | Message (optional) 7000 characters remaining                                                                                                   |  |  |  |
|                                                 | Save message as a note.                                                                                                    |  |  |  |

The "Send Message" link opens a new window from which the user may send the candidate an email message. The window prompts users to enter a subject for the email and a message.

Users have the option of typing directly into the Subject and Message fields or using a template. To use a template, select the template name from the Letter Template drop down list. This will populate the text fields with template information, which is then available for editing. A spell check feature is provided. Also, the user may print the message using the Printer icon.

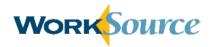

### Send Message

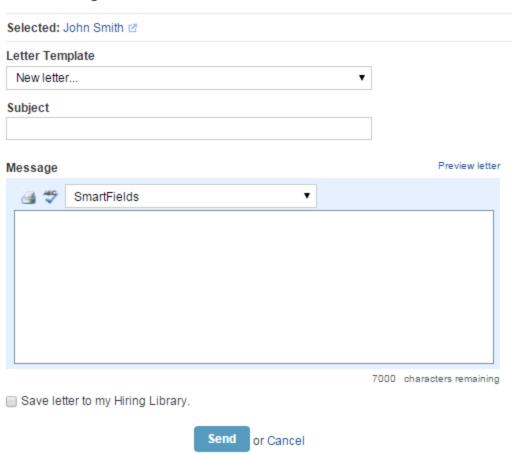

The smart field feature automatically inserts unique information in the message, such as the recipient's name, so users are not required to edit these details for each email sent. To insert a smart field into the email message, navigate to the desired section of the message and select the option from the drop down list (shown left).

SmartFields
Date
Sender's first name
Sender's last name
Sender's email address
Recipient's first name
Recipient's last name
Recipient's last name
Recipient's email address
Job title from job posting
Job Seeker's unique resume identifier
Job View URL

To preview the final letter with the smart fields activated, click the "Preview Letter" link.

The Save the Letter to My Hiring Library option saves the message in letter format so it can be used for future communications. Saved letters are managed through the Hiring Library described in lesson 6.

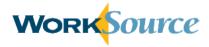

### **More Actions**

From the More Actions drop menu, users can perform a number of activities to manage candidates.

### Manage Candidates

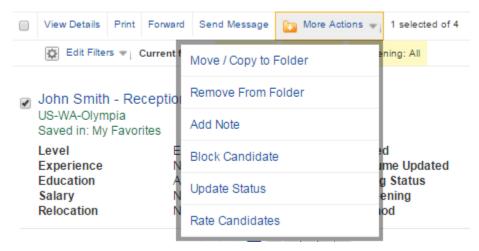

The Move/Copy to Folder action allows users to add the candidate to additional folders, or move the candidate to a new folder.

The Remove From Folder action allows users to delete the saved candidate from the folder. The candidate will no longer be saved; however, the candidate may appear in future resume searches.

The Add Note action allows users to enter a comment in a text field that will be viewable in the candidate's details.

The Block Candidate action will prevent the candidate from appearing in future searches. The candidate's name will be displayed in a strike-through font without the candidate summary when viewing candidates in the folder.

The Update Status action allows users to track status activities for the candidate. The following options are available from the drop down list (shown right).

The Rate Candidate action allows uses to enter a rating on a 5point scale to indicate the user's opinion of the candidate's qualifications. Ratings are displayed as stars next to the candidate's name.

Job Offered Hired/Placed

Kat Jobseeker - Receptionist/Administrative Assistant for Billing Department/Customer 🗷 🐷 🗲 🛨 🛨

- Select -

Interviewed

Resume Received

Resume Reviewed Referred

Did Not Show for Interview

US-WA-Vancouver

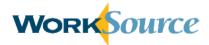

# **Hands-On Activity – Manage Candidates**

### Navigate to the Manage Folders page to view and manage folders and candidates:

- Create a new folder and move candidates into the new folder.
- Adjust the folder/candidate display by using the "Sort by" and/or "Edit Filters" menus.
- Take actions to manage candidates, such as updating their status, adding a note, or rating the candidate.

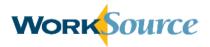

# **Lesson 6: Hiring Library**

In the Hiring Library, users create and manage:

- 1) Job posting templates,
- 2) Letters to job seekers, and
- 3) Screening questionnaires to evaluate applicant qualifications during the application process.

To access the Hiring Library, from employee dashboard select Hiring Library from the Your Account menu on the navigation bar.

### **Job Information**

The Hiring Library defaults to the Jobs page. This page displays a summary listing of all current job templates. Any jobs saved to the Hiring Library through the job posting wizard will be included in this list. Click on the "Name" link for a job template to view details of the template or use the Actions drop down list to edit, copy, or delete the template.

### **Hiring Library**

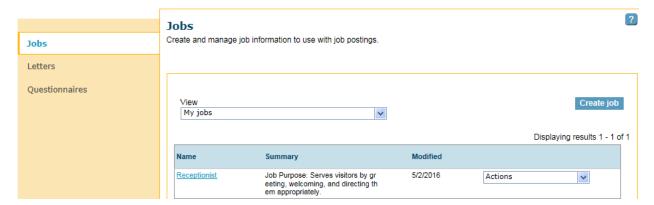

### **Create a Jobs Template**

To create a new jobs template, click "Create Job" from the Jobs page of the Hiring Library. This will open the Create Job screen and allow users to enter a template name and a summary, for reference purposes. If the template is used to post a job, the candidates will not see the name and summary information.

The create job screen also includes fields to enter all the job detail information included in the first step of the job posting wizard (lesson 3). Once all required fields are completed, the template can be saved for future use.

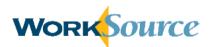

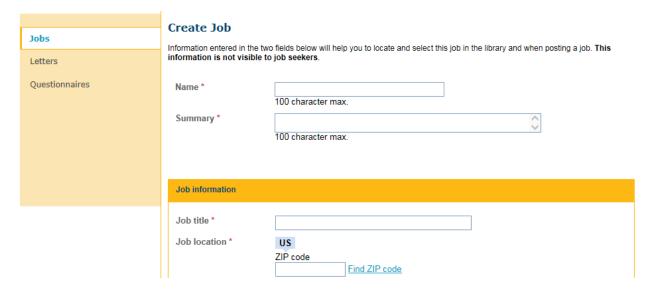

### **Apply a Jobs Template**

To use a job template to create a new job posting, follow the steps described in lesson 3 to open the job posting wizard. At the top of the page, above the Job Information section, the system will provide an option for selecting a template and users may select the template by name from the drop down list (see screenshot below). This will automatically complete the Job Details page with template information that can be edited to fit the position.

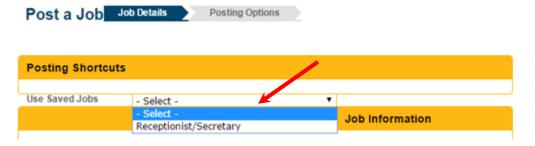

### Letters

The Letters page in the Hiring Library allows users to create and manage letters to send to job seekers. This page displays a summary listing of all current saved letters. Any letters created and saved to the Hiring Library through the job posting wizard will be included in this list. Similarly, email messages using the Send Message feature saved to the Hiring Library will be included in this list. Hover the cursor over the "View" link next to the name of the letter to show a preview or use the Actions drop down list to edit, copy, or delete letters.

Select from letters created in the user's account or public letters created by other users, if available, by using the View drop down list and selecting My Letters or All Letters.

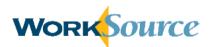

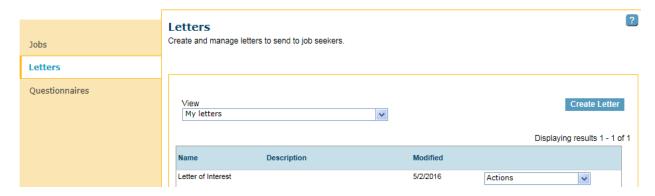

### **Create a Letter**

To create a new letter in the Hiring Library, click "Create Letter" on the Letters page. Users must enter a name for the letter, a subject for the letter, and a body. The description field is optional. Note that only the Subject and Body fields will be viewable by the letter recipient. The Name and Description fields will assist the user in locating the appropriate letter in the future.

When creating the body of the letter, a spell check feature is provided. Also, the user may print the letter using the Print icon.

The smart field feature automatically inserts unique information in the letter, such as the recipient's name, so users are not required to edit these details for each letter sent. To insert a smart field into the text of the letter, navigate to the desired section of the letter and select the option from the drop down list:

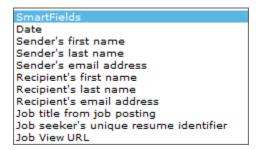

To preview the letter with the smart fields activated, click the "Preview Letter" link.

Once all required information is entered, click "Save" to save the letter in the Hiring Library. It will then be available for future use. Click "Cancel" to terminate the letter creation process.

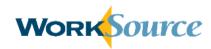

Create Letter

Name \*

Description

Note: Letter name and description are not visible to job seekers.

Subject \*

Body \*

Preview letter

Cancel Save

### **Questionnaires**

The Questionnaires page in the Hiring Library allows users to create and manage questionnaires that job seekers will complete when applying to jobs. Questionnaires are used to gather additional information about candidates' job qualifications. The Questionnaires page displays a summary listing of all current saved questionnaires. Any questionnaires created and saved to the Hiring Library through the job posting wizard will be viewable here.

The Questionnaires tab shows questionnaires created by users on the account. The Washington ESD Questionnaires tab shows existing questionnaires for different types of jobs the user can select and edit. Click on the name of the questionnaire in the list to view it or select "view" from the Actions drop down list. Additional user actions from the drop down list include edit, copy, and delete for user created Questionnaires. For Washington ESD Questionnaires, user actions only include view and copy.

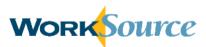

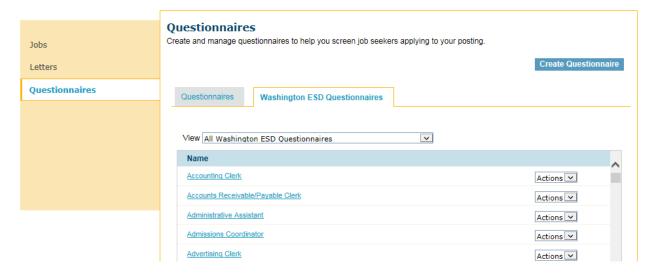

### **Create a Questionnaire**

To create a new questionnaire, click "Create Questionnaire." Users are required to enter a questionnaire name and have the option to add an introduction to summarize the content and purpose of the questionnaire. There are two options for building questions: create new questions or select from existing questions to import into the questionnaire.

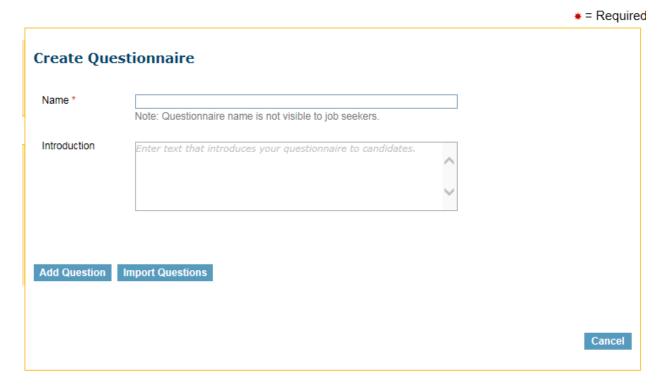

To select an existing question, click "Import Questions." The system will open the Import Question(s) window and display a list of questionnaires to choose from. Click the link for the desired questionnaire and scroll down to the bottom of the window to select the questions to import. Click the "Select All" checkbox to select all questions for import or click the checkbox next to individual questions. Click "Import" to insert existing questions in the new questionnaire.

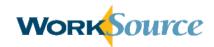

### **Create Question**

### Import Question(s)

Choose the questionaire that contains the questions you would like to import

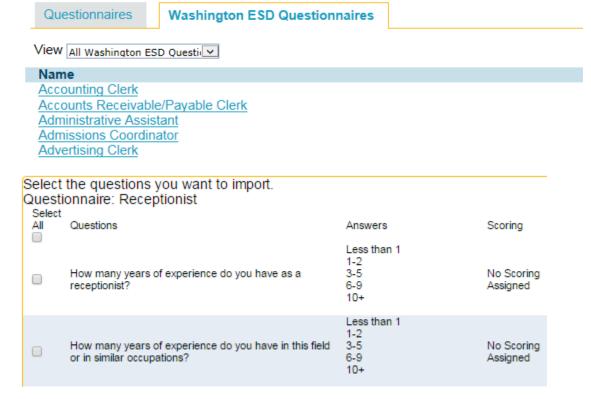

To create a new question, click "Add Question." Enter the text of the question in the Question field. To require an applicant to respond to the question during the application process, click the "Required Question" checkbox.

The Type of Question field defaults to Multiple Choice. For Multiple Choice questions, applicants select their response from a list of choices. For Yes/No questions, applicants select either "yes" or "no" when responding to the question. For Text questions, the applicant is provided with a textbox to type a narrative response to the question.

The Answer Choice section allows users to enter customized choices for multiple choice questions. The system default displays fields for four (4) choices; however, additional choices can be added by clicking the "Add More Answer Choices" link. Click the "Allow Candidates to Select More Than One Response" checkbox to allow applicants to select all choices that apply to them when answering the question, as opposed to being limited to selecting the single, best choice. If Yes/No is selected for the type of question, the Answer Choices section will dynamically update to show a "yes" and "no" option. If Text is selected, the Answer Choices section will be replaced by a sample textbox in which candidates will type their answers. Scoring is not available for Text responses.

### April 2016

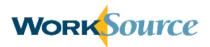

The Answer Choice section also allows users to assign a score to each choice by clicking the "Assign a Score to Each Answer" checkbox. Uncheck this box if system-generated scores will not be used. To assign scores to choices, select a score option from the drop down list next to each choice, including:

- Auto-Reject
- Neutral
- Better
- Best

Click "Save" to save the question. When saved, the question appears in the Start of Questionnaire section. To add additional questions, repeat the steps above by clicking "Add Question" or "Import Questions."

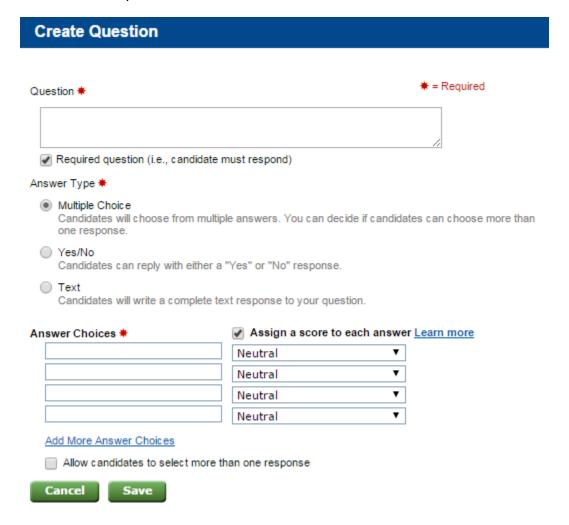

As questions are added to the questionnaire, the system will display a summary of each question in the questionnaire and allow users to take multiple actions.

From the drop down list to the right of each question, select Edit, Copy, or Delete to perform those actions. Users can also move the question up or down in the display order of the

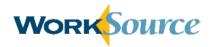

questionnaire. Alternatively, click on the question's link (blue text in the Question column on the screen) to view and edit question fields.

A "Preview" link is provided to view the questionnaire in the format the applicants will see. The system will open a new viewing window to preview the questionnaire when this link is clicked. Also, the "Spell Check" link is provided to spell check question text.

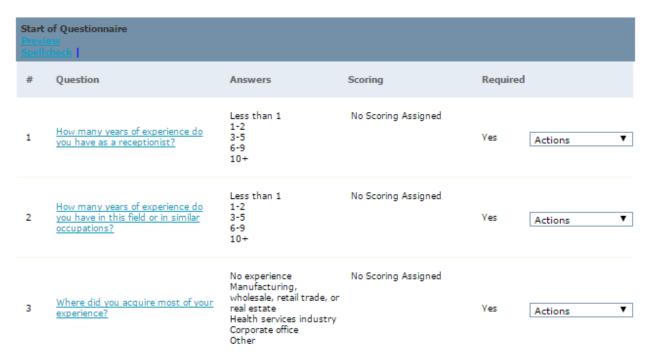

### **Auto-Reply Letter**

At the bottom of the Create Questionnaire screen, the system allows users to specify a letter to send to all job applicants after they complete the questionnaire. Users can send the same letter to all candidates or choose different letters to send candidates based on their responses to the questionnaire. Specifically, designate one letter for candidates who are auto-rejected and a separate letter for candidates who score neutral and higher on the questionnaire. Saved letters can be selected from the drop down box or users may choose to create a new letter with the "Create New" link. Use the Preview and Edit links to perform selected actions.

After all questionnaire information and options have been completed, click "Save Questionnaire" to save the questionnaire to the Hiring Library.

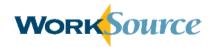

### **Auto-Reply Letter**

You can send an auto-reply letter to candidates that apply to this job by creating a new letter or selecting a saved letter from your Hiring library.

- O No, I do not want to send an auto-reply letter.
- Yes, I want to send the same auto-reply letter to all candidates.
- Yes, I want to choose different reply letters to send to candidates based on their responses to the questionnaire.

Send this letter to candidates who are auto-rejected

Choose Letter From Hiring Library Preview | Edit | Create New

Send this letter to candidates who score neutral and higher

Choose Letter From Hiring Library V Preview | Edit | Create New

Cancel Save Questionnaire

### **Hands-On Activity – Create Templates**

### Navigate to the Hiring Library page and complete the following activities.

- View and edit the Job Template you created in Lesson 3.
- Create a Letter that could be sent to applicants. Use the SmartFields functionality and preview the finished letter.
- Create a Questionnaire for a position of your choice by importing existing questions <u>and</u> creating new questions.